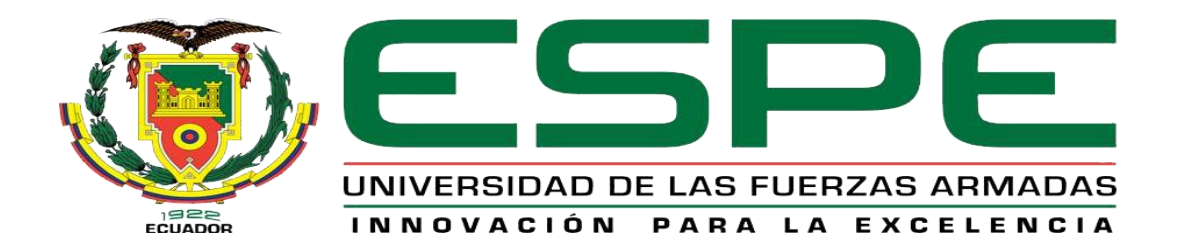

# UNIDAD DE GESTIÓN DE **TECNOLOGÍAS**

# **DEPARTAMENTO DE ELECTRÓNICA Y COMPUTACIÓN**

**Trabajo de Graduación para la obtención del título de:**

**TECNÓLOGO EN ELECTRÓNICA MENCIÓN INSTRUMENTACIÓN & AVIÓNICA**

**TEMA: "IMPLEMENTACIÓN DE LOS CONTROLES P, PI, PD Y PID PARA COMPARAR SUS CARACTERÍSTICAS EN LA ESTACIÓN DE CAUDAL DEL LABORATORIO DE INSTRUMENTACIÓN VIRTUAL DE LA UNIDAD DE GESTIÓN DE TECNOLOGÍAS"**

**AUTOR: CRUZ QUIMBIULCO DARIO JAVIER**

**DIRECTOR: Ing. Pilatásig, Pablo.**

**Latacunga 2015**

# UNIVERSIDAD DE LAS FUERZAS ARMADAS ESPE UNIDAD DE GESTIÓN DE TECNOLOGÍAS

### **CERTIFICADO**

<span id="page-1-0"></span>Certifico que el presente Trabajo de Graduación fue realizado en su totalidad por el Sr. **CRUZ QUIMBIULCO DARIO JAVIER**, como requerimiento parcial para la obtención del título de **TECNÓLOGO EN ELECTRÓNICA MENCIÓN INSTRUMENTACIÓN & AVIÓNICA.**

> **SR. ING. PABLO PILATÁSIG DIRECTOR DEL TRABAJO DE GRADUACIÓN**

Latacunga, Marzo 2015

# <span id="page-2-0"></span>UNIVERSIDAD DE LAS FUERZAS ARMADAS ESPE UNIDAD DE GESTIÓN DE TECNOLOGÍAS

### **AUTORÍA DE RESPONSABILIDAD**

Yo, Cruz Quimbiulco Dario Javier

### DECLARO QUE:

El trabajo de grado denominado "IMPLEMENTACIÓN DE LOS CONTROLES P, PI, PD Y PID PARA COMPARAR SUS CARACTERÍSTICAS EN LA ESTACIÓN DE CAUDAL DEL LABORATORIO DE INSTRUMENTACIÓN VIRTUAL DE LA UNIDAD DE GESTIÓN DE TECNOLOGÍAS", ha sido desarrollado en base a una investigación científica exhaustiva, respetando derechos intelectuales de terceros conforme las citas constan al pie de las páginas correspondientes, cuyas fuentes se incorporan en la bibliografía.

Consecuentemente, este trabajo es de mi autoría.

En virtud de esta declaración, me responsabilizo del contenido, veracidad y alcance científico de trabajo de grado en mención.

Latacunga, Marzo 2015

Cruz Quimbiulco Dario Javier

C.I: 172102221-6

# <span id="page-3-0"></span>UNIVERSIDAD DE LAS FUERZAS ARMADAS ESPE UNIDAD DE GESTIÓN DE TECNOLOGÍAS

### **AUTORIZACIÓN**

Yo, Cruz Quimbiulco Dario Javier

Autorizo a la Universidad de las Fuerzas Armadas ESPE la publicación, en la biblioteca virtual de la Institución el trabajo "IMPLEMENTACIÓN DE LOS CONTROLES P, PI, PD Y PID PARA COMPARAR SUS CARACTERÍSTICAS EN LA ESTACIÓN DE CAUDAL DEL LABORATORIO DE INSTRUMENTACIÓN VIRTUAL DE LA UNIDAD DE GESTIÓN DE TECNOLOGÍAS", cuyo contenido, ideas y criterios son de mi exclusiva responsabilidad y autoría.

Latacunga, Marzo 2015

iv

Cruz Quimbiulco Dario Javier

C.I: 172102221-6

### **DEDICATORIA**

<span id="page-4-0"></span>El presente trabajo de grado dedico a Dios y a la Santísima Virgen del Quinche, ya que han sido el apoyo fundamental en mi vida, gracias por todas las bendiciones vertidas sobre mi amada familia y ser la fuerza con la cual seguiré a paso firme en busca de más objetivos y cumpliendo cada uno de mis sueños.

A mi padre Miguel Ernesto Cruz Ayala, mi respeto y admiración siempre estarán presentes hacia ti, gracias por enseñarme a ser un hombre de bien y sobre todo a ser muy responsable con la familia que es lo más valioso que tiene un hombre.

A mi madre Mariana de Jesus Quimbiulco Sani y abuela Maria Sani, que han estado apoyándome con su amor incondicional en las buenas y aún más en las malas, que me enseñaron a ser siempre un hombre con la verdad en la boca a nunca rendirme y a trabajar muy duro para así alcanzar el éxito, estas palabras se las dedico de todo corazón.

A mis queridas hermanas Diana Conrado y Eymy Cruz por brindarme su apoyo incondicional y su amor en todo momento.

A mí querido hijo Ismael Cruz Ayala, por ser lo más importante que tengo, gracias por cambiar el trayecto de mi vida y demostrarme lo bello que es ser padre.

Y por último dedico a mi esposa Katty del Rosario Ayala mi único y verdadero amor, gracias por darme tu amor incondicional y tu apoyo durante todos estos tiempos juntos, te amo.

Javier Cruz.

### **AGRADECIMIENTO**

<span id="page-5-0"></span>Quiero expresar mi agradecimiento.

A mi director de tesis Ing. Pablo Pilatásig, por su conocimiento, su orientación y su motivación al elaborar el presente proyecto.

A mis padres y familiares por su esfuerzo, confianza y apoyo incondicional para poder culminar mi objetivo, finalizando el trabajo con éxito.

Gracias a todos

# **ÍNDICE DE CONTENIDOS**

<span id="page-6-0"></span>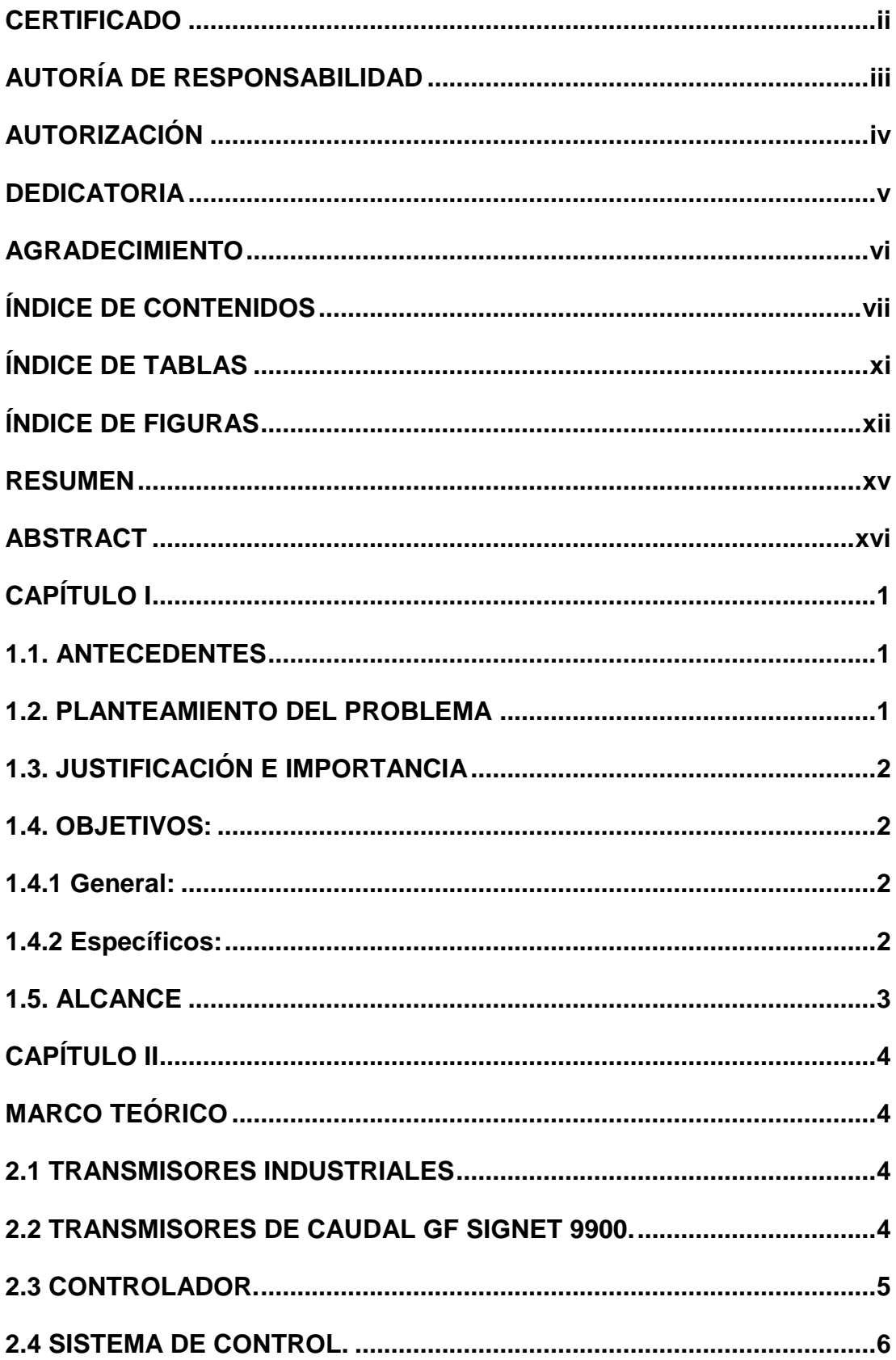

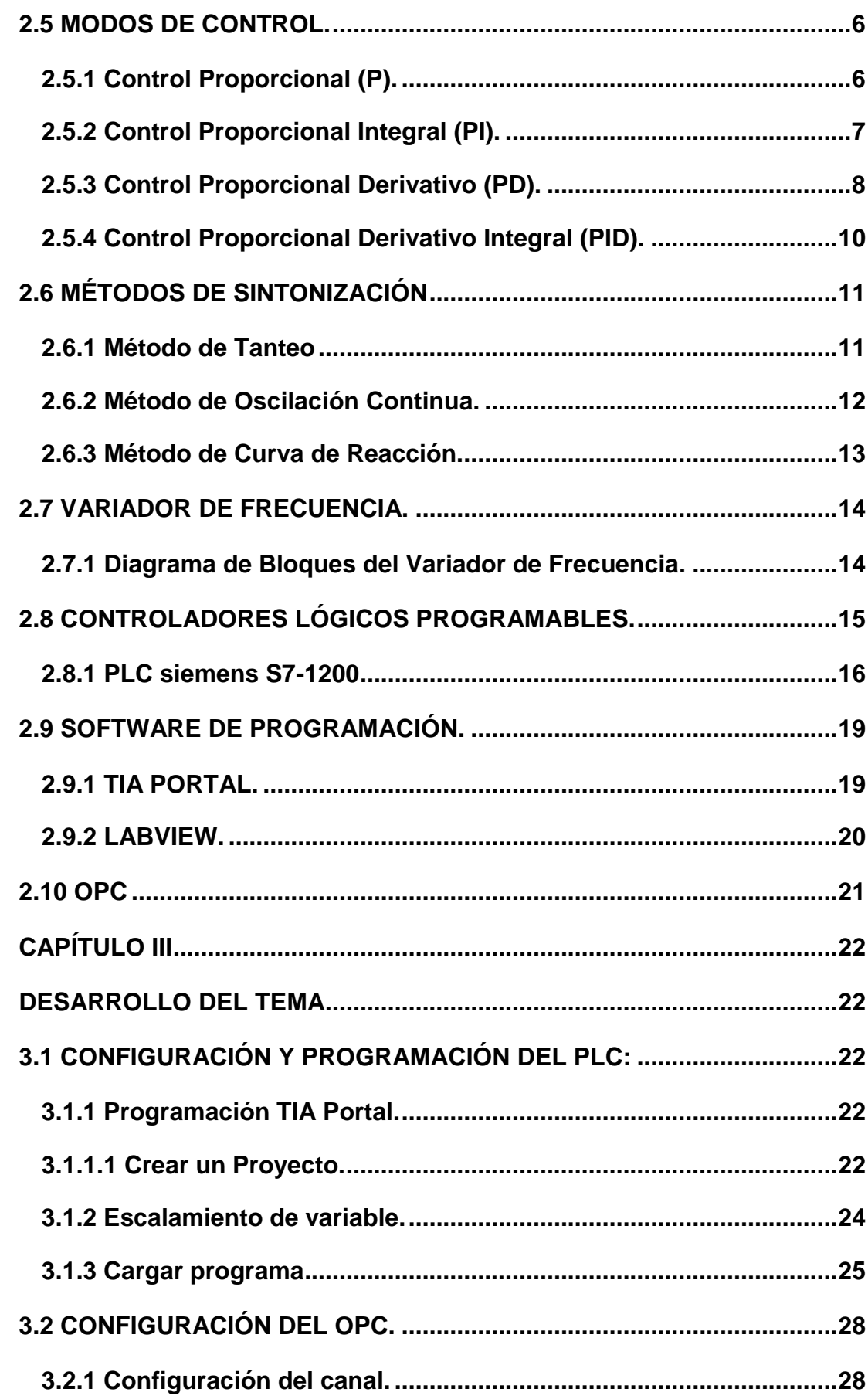

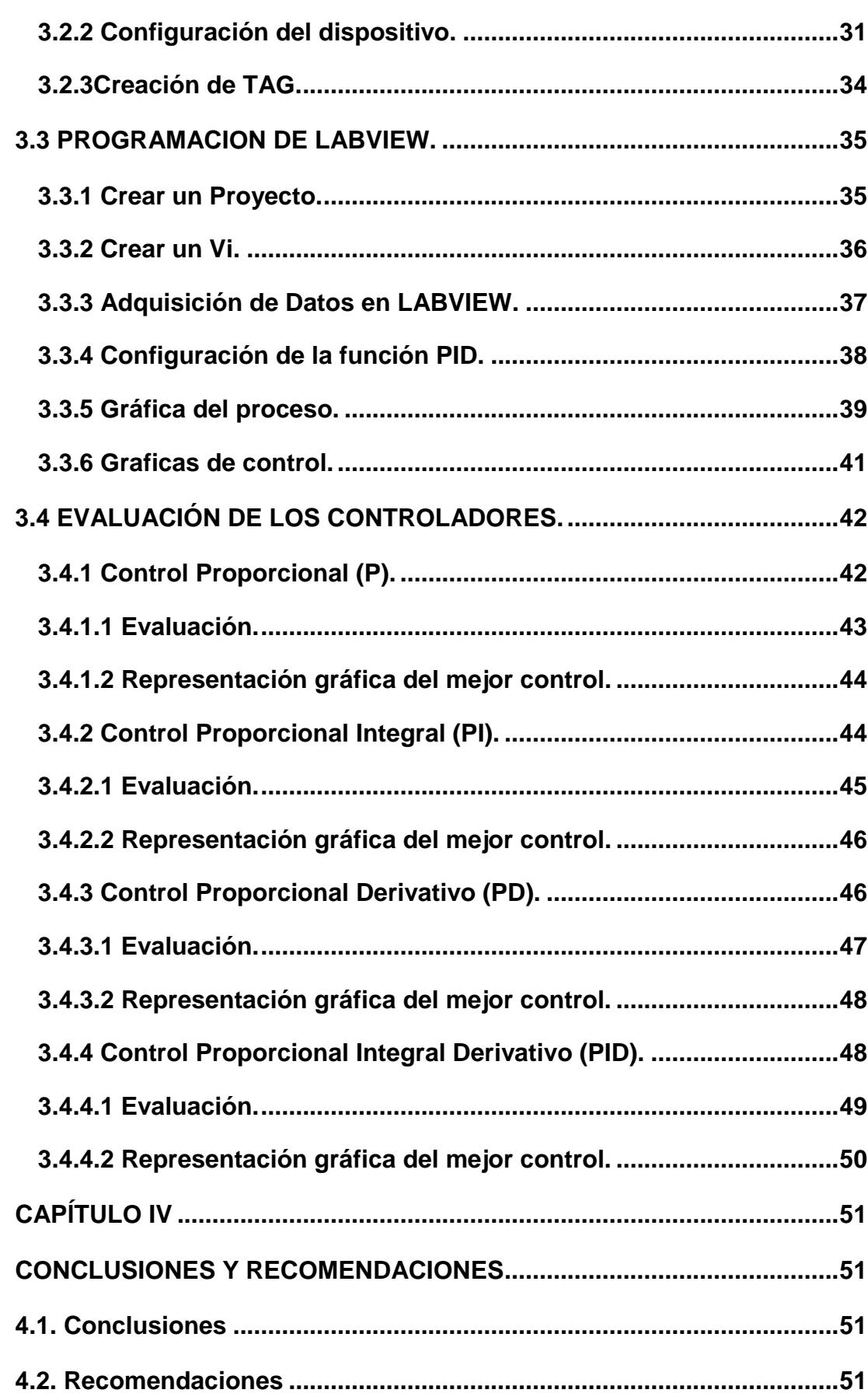

 $i\mathsf{x}$ 

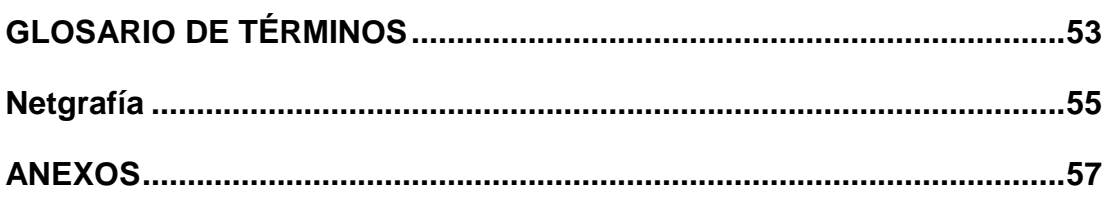

## **ÍNDICE DE TABLAS**

<span id="page-10-0"></span>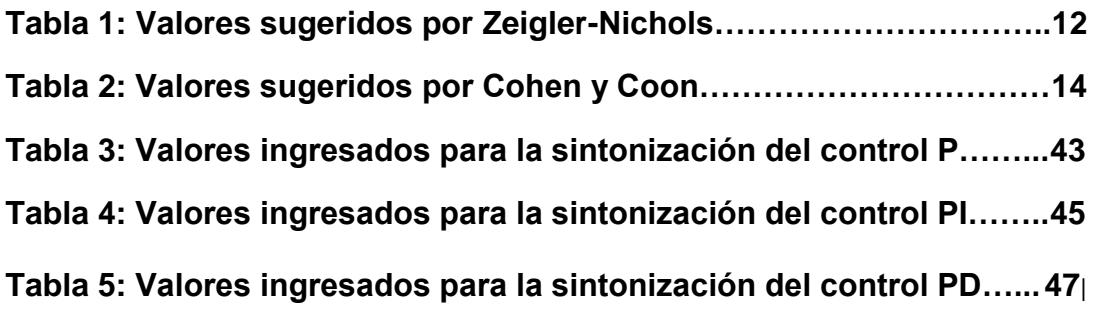

### **ÍNDICE DE FIGURAS**

<span id="page-11-0"></span>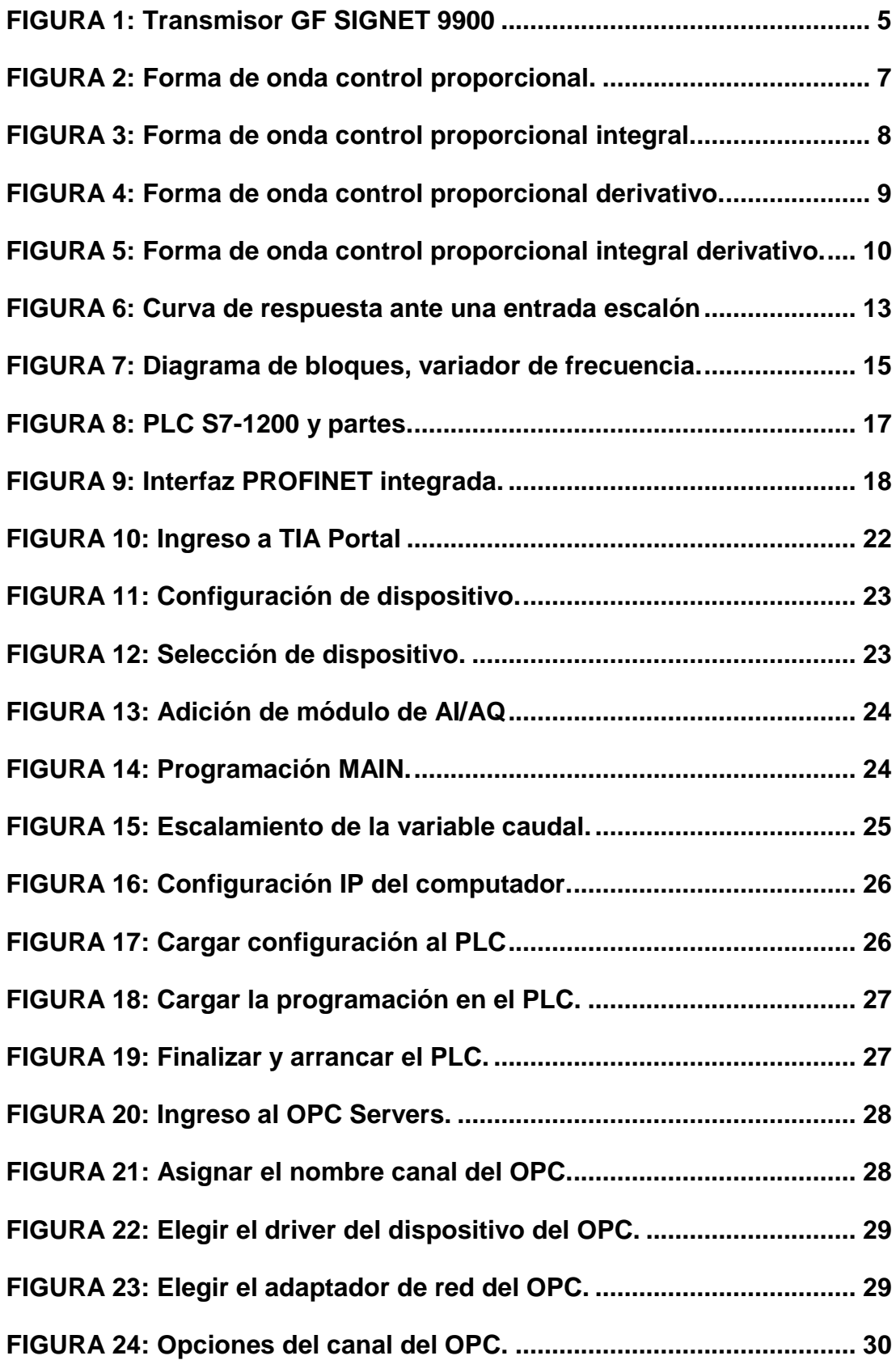

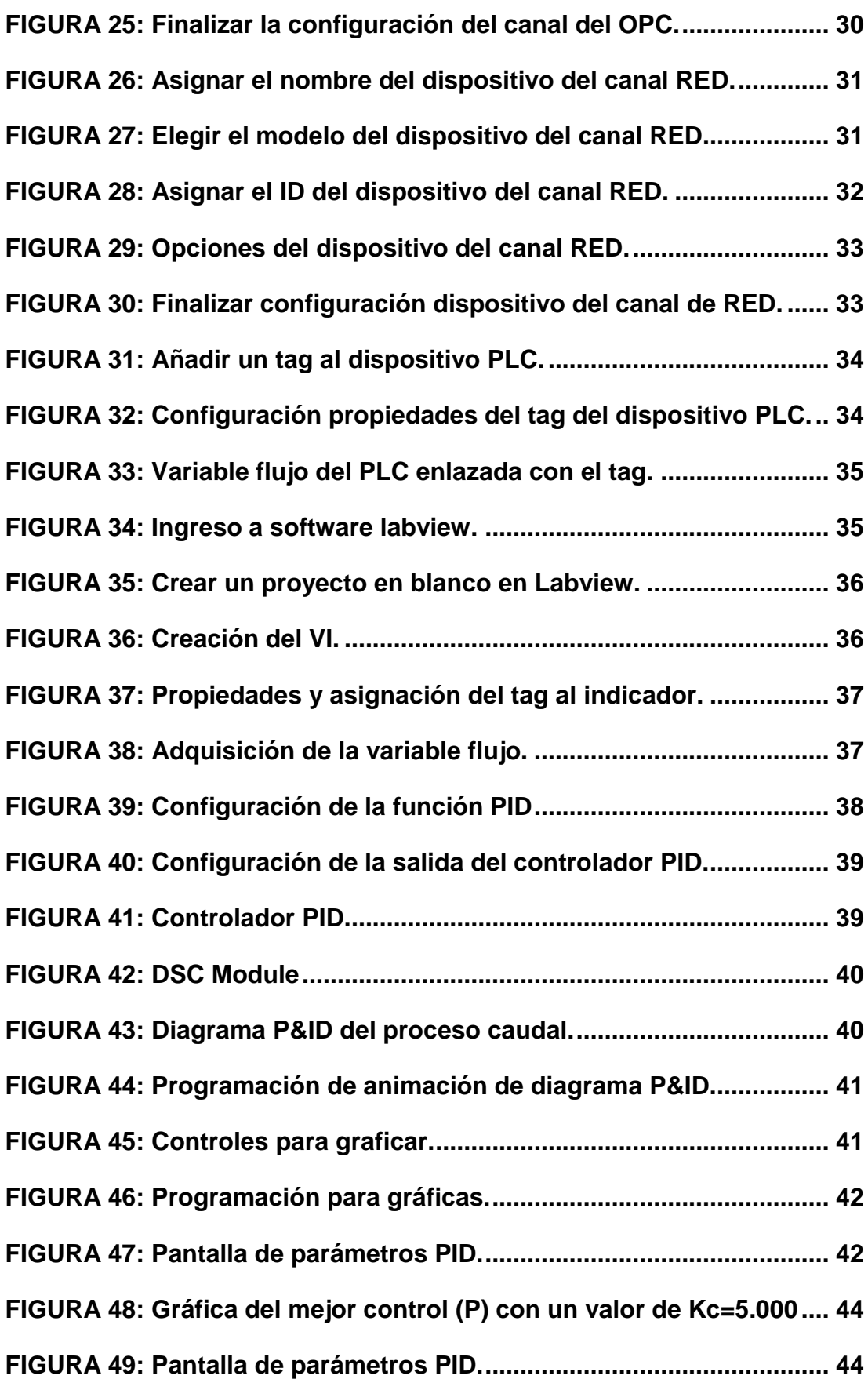

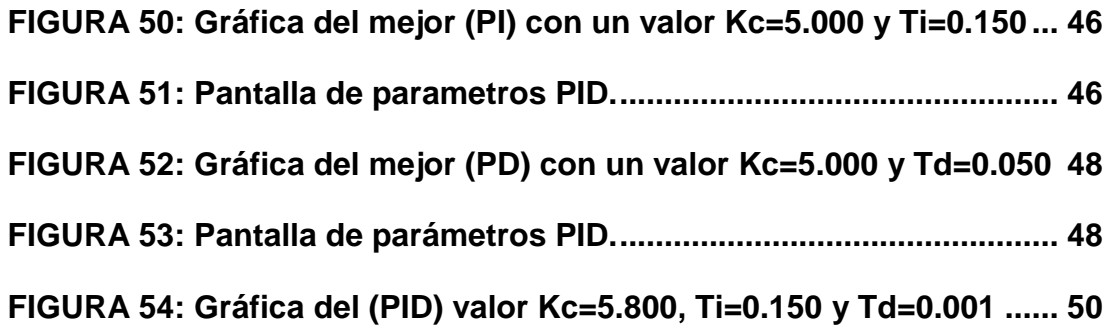

#### **RESUMEN**

<span id="page-14-0"></span>El control automático de procesos, es parte del progreso industrial, desarrollado durante lo que ahora se conoce como la segunda revolución industrial. El uso intensivo de la ciencia de control automático es producto de una evolución que es consecuencia del uso difundido de las técnicas de medición y control. Su estudio intensivo ha contribuido al reconocimiento universal de sus ventajas, se usa fundamentalmente porque reduce el costo de los procesos industriales, lo que compensa con creces la inversión en equipo de control. Además hay muchas ganancias extras, como por ejemplo la eliminación de errores en el producto terminado, la sustitución de mano de obra pasiva y poco capacitada, por personal altamente capacitado y especializado y el aumento de producción. El uso de las computadoras ha posibilitado la aplicación de ideas de control automático a sistemas físicos que hace apenas pocos años eran imposibles de analizar o controlar. Los avances en la teoría y en la práctica del control automático proporcionan los medios para conseguir un comportamiento óptimo de los sistemas dinámicos, mejorar la productividad, simplificar el trabajo de muchas operaciones manuales, repetitivas y rutinarias, así como de otras actividades, la mayoría de los técnicos y especialistas deben tener un buen conocimiento de este campo.

### **PALABRAS CLAVE:**

- **CONTROL INDUSTRIAL.**
- **CONTROLES ELECTRÓNICOS.**
- **CONTROL PID.**
- **INSTRUMENTACIÓN INDUSTRIAL.**
- **CONTROL DE PROCESOS.**

#### **ABSTRACT**

<span id="page-15-0"></span>The automatic process control is part of industrial progress, developed during what is now known as the Second Industrial Revolution. The intensive use of automatic control science is a product of evolution is a consequence of the widespread use of the techniques of measurement and control. His intensive study has contributed to universal recognition of its advantages, it is used primarily because it reduces the cost of industrial processes, more than offsetting investment in equipment control. In addition there are many perks, such as eliminating errors in the finished product, replacing passive labor force and low-skilled, highly trained and specialized personnel and increased production.The use of computers has made possible the application of ideas of automatic control physical systems that only a few years ago were impossible to analyze or control. Advances in the theory and practice of automatic control provide the means for optimal behavior of dynamic systems, improve productivity, simplify the work of many manual, repetitive and routine operations and other activities, most technicians and specialists must have a good knowledge of this field.

### **KEY WORDS:**

- **INDUSTRIAL CONTROL.**
- **ELECTRONIC CONTROLS.**
- **PID CONTROL.**
- **INDUSTRIAL INSTRUMENTATION.**
- **PROCESS CONTROL.**

### **CAPÍTULO I**

<span id="page-16-0"></span>Implementación de los controles P, PI, PD y PID para comparar sus características en la estación de caudal del laboratorio de instrumentación virtual de la unidad de gestión de tecnologías

### <span id="page-16-1"></span>**1.1. ANTECEDENTES**

La automatización industrial surge con la necesidad de mejorar el control de los procesos industriales de forma automática y desvinculando la mano de obra, garantizando un mejor funcionamiento y salvaguardar la integridad física del operador además teniendo la posibilidad de controlar dichos procesos desde un panel o desde una sala de control.

Con el fin de controlar de manera más eficaz y correcta las variables físicas que se pueden obtener en un proceso industrial, se han desarrollado distintos tipos de controles como P, PI, PD y PID de acuerdo al tipo de variable y su respuesta.

Es importante que las instituciones que ofertan carreras afines a estas áreas cuenten con tecnología que permita capacitar a los futuros profesionales en las áreas de instrumentación y control.

#### <span id="page-16-2"></span>**1.2. PLANTEAMIENTO DEL PROBLEMA**

En la estación de caudal del laboratorio de instrumentación virtual no se encuentran implementados y evaluados los tipos de control para su funcionamiento, por lo que es necesaria la implementación de los modos de control clásicos con el fin de manejar todos los recursos de forma eficiente.

Los estudiantes al obtener un conocimiento teórico acerca de los modos clásicos de control tienen un gran inconveniente en la evaluación de forma práctica por lo que es necesario implementar en la estación de caudal distintos modos de control como son P, PI, PD y PID, que permitan ayudar en el fortalecimiento del conocimiento en la teoría de control.

También es importante recalcar que estos modos de control, su evaluación y sintonía dependen de proceso y no existe una evaluación previa de la variable caudal en el laboratorio de instrumentación virtual.

### <span id="page-17-0"></span>**1.3. JUSTIFICACIÓN E IMPORTANCIA**

Actualmente en la estación de caudal del Laboratorio de Instrumentación Virtual de la Universidad de las Fuerzas Armadas-ESPE-UGT, no se encuentra implementado ningún tipo de control para su funcionamiento automático, lo cual es una falencia al tener una estación con instrumentos industriales de alta tecnología y no aprovechar al máximo sus recursos, es por ello que se vio la necesidad de implementar los algoritmos de control para automatizar la estación de caudal evaluando los diferentes tipos de control como son P, PI, PD y PID para de esta manera realizar un estudio comparativo con el propósito de conocer cuál es el control más eficiente de este proceso.

#### <span id="page-17-1"></span>**1.4. OBJETIVOS**:

#### <span id="page-17-2"></span>**1.4.1 General**:

Implementar y evaluar los controles P, PI, PD y PID, mediante el software TIA PORTAL y LABVIEW para obtener un control más eficiente de la estación de caudal del Laboratorio de Instrumentación Virtual de la Unidad de Gestión de Tecnologías de la Universidad de Fuerzas armadas-ESPE.

#### <span id="page-17-3"></span>**1.4.2 Específicos**:

 $\triangleright$  Investigar acerca de los diferentes tipos de controles que se aplican en procesos industriales a fin de implementarlos en la estación de caudal.

- Realizar el algoritmo de control para el proceso de caudal utilizando la interfaz de programación del Software TIA Portal.
- Implementar los controladores P, PI, PD y PID, en la estación de caudal a fin de determinar el de mejor respuesta en el proceso de control.
- Analizar las curvas de respuesta y las constantes de los controladores P, PI, PD y PID para determinar el tipo de control óptimo en el proceso de caudal.

### <span id="page-18-0"></span>**1.5. ALCANCE**

Este proyecto está dirigido a la Carrera de Electrónica Mención Instrumentación y Aviónica de la Unidad de Gestión de Tecnologías para un conocimiento más amplio teórico-práctico de los alumnos y docentes de esta carrera. La finalidad de este proyecto es la optimización de la estación de caudal.

### **CAPÍTULO II**

### **MARCO TEÓRICO**

#### <span id="page-19-2"></span><span id="page-19-1"></span><span id="page-19-0"></span>**2.1 TRANSMISORES INDUSTRIALES**

Los transmisores son instrumentos que convierten la señal captada por el transductor (variable del proceso) en una señal estándar (al ser estándar es compatible con cualquier instrumento de control con independencia de su marca comercial), que se transmite a distancia a un instrumento receptor indicador, registrador, controlador o combinación de estos.

Existen varios tipos de señales de transmisión: neumáticas, electrónicas, digitales, hidráulicas y telemétricas. Según el tipo de señal se clasificarán los transmisores. (Marcos, 2003)

#### <span id="page-19-3"></span>**2.2 TRANSMISORES DE CAUDAL GF SIGNET 9900.**

El transmisor Signet 9900 ofrece una interfaz monocanal para numerosos parámetros distintos, como caudal, pH o potencial redox, conductividad o resistividad, presión, temperatura, nivel, salinidad y señales de salida de 4 a 20 mA de otros tipos de sensores. Sus funciones monocanal y multiparamétrica y su diseño modular actualizable sobre el terreno permiten a los estudiantes mejorar su nivel de servicio.

Una de las principales características de este nuevo dispositivo es su amplia pantalla (3,90 x 3,90") con detección automática y retroiluminación, que hace que los datos resulten visibles a una distancia entre 4 y 5 veces mayor que con otros transmisores. El elevado nivel de iluminación de esta pantalla y sus caracteres de gran tamaño reducen el riesgo de que se produzcan lecturas o interpretaciones erróneas de los valores presentados en pantalla. Asimismo, la pantalla presenta líneas independientes para las

unidades y las mediciones principales y secundarias, así como un gráfico digital semicircular con barras. También incluye LED de relés y de advertencia y un menú intuitivo que facilita su programación.

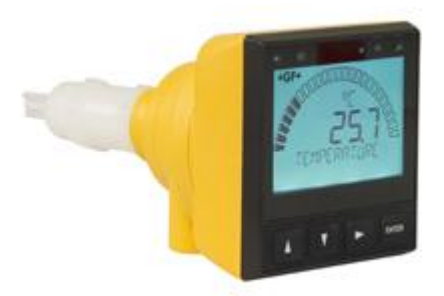

**FIGURA 1: Transmisor GF SIGNET 9900 Fuente:** (Senninger, MANUAL DE TRANSMISOR 9900, 2010)

<span id="page-20-1"></span>Las características generales del transmisor de presión GF Signet 9900:

- Pantalla grande de detección automática con luz de fondo.
- Exactitud:  $\pm$  1 % de la escala completa
- $\triangleright$  Repetitividad: ±0,5% de escala completa.
- Entrada de energía: 12 a 24voltios, DC, regulado.
- El campo de doble salida escalable 4 a 20mA (Senninger, 2010)

### <span id="page-20-0"></span>**2.3 CONTROLADOR.**

Es un dispositivo que compara los valores de entrada de referencia con los valores de salida, determina la diferencia que hay entre ellos y produce una señal de control hacia al actuador que hace que esa diferencia llegue a cero o alcance un valor menor.

### <span id="page-21-0"></span>**2.4 SISTEMA DE CONTROL.**

El sistema de control está definido como un conjunto de componentes que pueden regular su propia conducta o la de otro sistema con el fin de lograr un funcionamiento predeterminado, de modo que se reduzcan las probabilidades de fallos y se obtengan los resultados buscados. Según su funcionamiento los sistemas de control pueden clasificarse en: sistemas de control en lazo cerrado y en sistemas de control en lazo abierto. (Siemens, SISTEMAS DE CONTROL AUTOMATICO, 2010)

#### <span id="page-21-1"></span>**2.5 MODOS DE CONTROL.**

Para obtener un control más eficiente de la estación de caudal, se puede efectuar los siguientes modos de control.

- $\triangleright$  Control proporcional (P)
- $\triangleright$  Control proporcional integral (PI)
- $\triangleright$  Control proporcional derivativo (PD)
- $\triangleright$  Control proporcional integral derivativo (PID)

#### <span id="page-21-2"></span>**2.5.1 Control Proporcional (P).**

El controlador proporcional (P) genera a la salida una señal de control que es proporcional a la señal de error, de tal manera que la acción proporcional es la relación entre la salida del controlador y la señal de error.

Cuanto mayor es la ganancia del control proporcional, mayor es la señal de control generada para un mismo valor de señal de error. De este modo, se puede decir que el aumento de la ganancia del control proporcional permite reducir el error en estado estacionario. Este control reduce el tiempo de subida, incrementa el sobreimpulso y reduce el error.

El controlador proporcional puede controlar cualquier planta estable, pero posee desempeño limitado y error en régimen permanente.

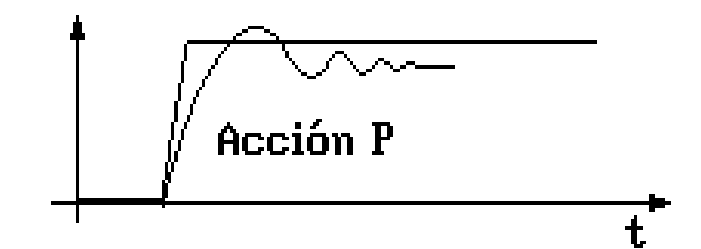

**FIGURA 2: Forma de onda control proporcional.**

**Fuente:** (OGATA, 1978)

- <span id="page-22-1"></span>Mejora la dinámica del sistema.
- Aumento de la inestabilidad relativa.
- Aparición de saturaciones.
- Mejora la precisión del sistema: pero no desaparece el error estacionario. (OGATA, 1978)

### <span id="page-22-0"></span>**2.5.2 Control Proporcional Integral (PI).**

La acción de control proporcional integral (PI) genera una señal resultante de la combinación de la acción proporcional y la acción integral conjuntamente, por lo que al agregar la acción integral a la proporcional se elimina el error estacionario. Industrialmente se utiliza solamente el control (PI) y no el control Integral puro.

El tiempo integral Ti ajusta la acción del control, mientras que un cambio en el valor de Kp afecta las partes integral y proporcional de la acción de control. El inverso del tiempo integral Ti se denomina velocidad de reajuste. La velocidad de reajuste es la cantidad de veces por minuto que se duplica la parte proporcional de la acción de control. El control proporcional integral decrementa el tiempo de subida, incrementa el sobreimpulso, y el tiempo de

estabilización, y tiene el efecto de eliminar el error estacionario pero empeorará la respuesta transitoria.

Este tipo de control puede ser empleado en sistemas que tienen grandes cambios, pero estos a su vez, deben ser lentos para evitar sobreimpulsos producidos por el tiempo integral. Una desventaja es que durante el arranque de los procesos, la acción integral causa considerables impulsos del error antes de alcanzar el punto de operación.

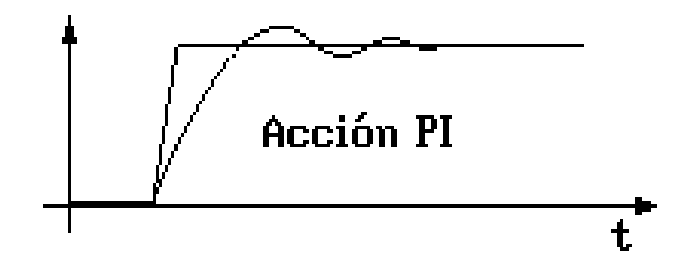

<span id="page-23-1"></span>**FIGURA 3: Forma de onda control proporcional integral. Fuente:** (OGATA, 1978)

Características de la Acción de Control Proporcional Integral:

- Mejora la dinámica del sistema.
- Mejora la precisión del sistema: eliminando el error estacionario.
- Aumento de la inestabilidad relativa. (UDLAP, 2008)

### <span id="page-23-0"></span>**2.5.3 Control Proporcional Derivativo (PD).**

La acción de control proporcional derivativo (PD) genera una señal resultante de la combinación de la acción proporcional y la acción derivativa conjuntamente, por lo que al agregar la acción derivativa a la proporcional se reduce el sobreimpulso y el tiempo de estabilización, por lo cual se tendrá el efecto de incrementar la estabilidad del sistema mejorando la respuesta del proceso.

La acción de control derivativa nunca se la utiliza sola, debido a que únicamente es eficaz durante períodos transitorios, ésta acción de control, llamada control de velocidad, ocurre donde la magnitud de la salida del controlador es proporcional a la velocidad de cambio de la señal de error.

El tiempo derivativo Td es el intervalo de tiempo durante el cual la acción de la velocidad hace avanzar el efecto de la acción proporcional. La acción de control derivativa tiene un carácter de previsión. Sin embargo, es obvio que una acción de control derivativa nunca prevé una acción que nunca ha ocurrido. Aunque ésta acción de control tiene la ventaja de ser de previsión, tiene las desventajas de que amplifica las señales de ruido y puede provocar un efecto de saturación en el actuador, tomando en cuenta que tampoco elimina el error en estado estacionario.

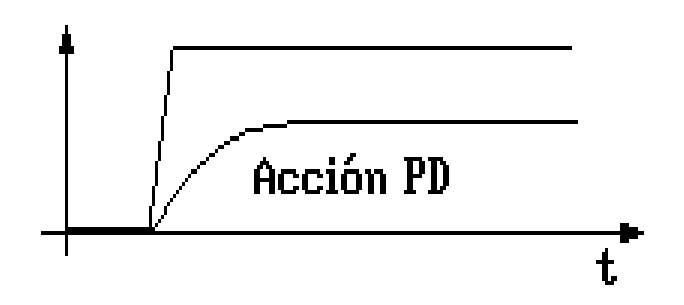

<span id="page-24-0"></span>**FIGURA 4: Forma de onda control proporcional derivativo. Fuente:** (OGATA, 1978)

Características de la Acción de Control Proporcional Derivativa:

- Mejora la dinámica del sistema.
- Mejora la precisión del sistema: permite aumentar el valor de Kp.
- Mejora la estabilidad relativa del sistema, pero presenta error e(t). (UDLAP, 2008)

### <span id="page-25-0"></span>**2.5.4 Control Proporcional Derivativo Integral (PID).**

La acción de control proporcional integral derivativa (PID) genera una señal resultado de la combinación de la acción proporcional, la acción integral y la derivativa conjuntamente.

La acción de control proporcional integral derivativa permite eliminar el error en estado estacionario, logrando una buena estabilidad relativa del sistema de control. La mejora de estabilidad relativa implica una respuesta transitoria con mejores tiempos de adquisición y un valor de sobreimpulso pequeño.

Este control puede usarse en cualquier proceso bajo cualquier condición:

- La acción proporcional corrige la salida del controlador en una cantidad proporcional a la desviación.
- La acción integral corrige la salida del controlador en una cantidad proporcional a la integración de la desviación.
- La acción derivativa corrige a la salida del controlador en una cantidad proporcional a la del cambio del error.
- El efecto que tiene este control es que adelanta la respuesta, mejora la estabilidad y no modifica el estado estacionario.

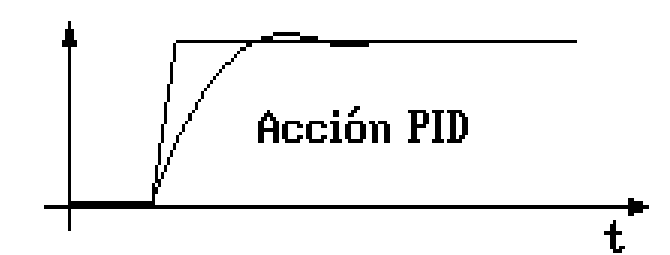

<span id="page-25-1"></span>**FIGURA 5: Forma de onda control proporcional integral derivativo.**

**Fuente:** (OGATA, 1978)

Características de la Acción de Control Proporcional Integral Derivativo:

Efecto Proporcional: Mejora la dinámica del sistema.

Efecto Integral: Elimina el error ante entradas en nivel. (DISA, 2010)

### <span id="page-26-0"></span>**2.6 MÉTODOS DE SINTONIZACIÓN**

Los métodos de sintonización están basados en estudios experimentales de la respuesta al escalón de diferentes tipos de sistemas, razón por la cual los parámetros del controlador que se determinan utilizando estas metodologías podrían dar como resultado una respuesta medianamente indeseable.

Es por ello que dichos parámetros se utilizan como punto de partida para la definitiva sintonización de los mismos, lo cual se realizara ajustándolos finamente de forma tal que se logre obtener la respuesta deseada.

#### <span id="page-26-1"></span>**2.6.1 Método de Tanteo**

El proceso y el controlador deben estar instalados y trabajando en forma normal a lazo cerrado, éste método se basa en poner en marcha el proceso con Kp, Ti, Td pequeños y aumentarlos gradualmente hasta obtener la estabilidad deseada.

Por ello se provocan cambios de carga en el proceso, moviendo el punto de consigna arriba y abajo en ambas direcciones, lo suficiente para lograr una perturbación considerable, pero no demasiado grande que pueda dañar el proceso.

#### **Ajuste de los controladores.**

Con el tiempo derivativo en 0 y el integral en ∞ minutos/repetición, se aumenta la ganancia proporcional hasta obtener una relación de amortiguamiento de 0,25. Entonces se aumenta lentamente el tiempo integral en la forma antes indicada, hasta acercarse al punto de estabilidad.

Se aumenta la banda derivativa en pequeños incrementos, creando al mismo tiempo desplazamientos en el mismo punto de consigna hasta

obtener en el proceso un comportamiento cíclico, reduciendo ligeramente la última banda derivativa. Después de estos ajustes puede aumentarse normalmente la ganancia proporcional en pequeños incrementos teniendo mejores resultados en el control del proceso. (Solé, 2000)

### <span id="page-27-0"></span>**2.6.2 Método de Oscilación Continua.**

Este es uno de los métodos de Ziegler - Nichols se lo utiliza en sistemas a lazo cerrado, para que este método sea aplicable, la respuesta transitoria debe poder alcanzar la estabilidad crítica en función de un aumento de la ganancia.

### **Ajuste de los controladores.**

El procedimiento a seguir es el siguiente:

- Utilizar solamente control proporcional, comenzando con un valor de ganancia pequeño, incrementar la ganancia hasta que el lazo comience a oscilar. Notar que se requieren oscilaciones lineales y que estas deben ser observadas en la salida del controlador.
- $\triangleright$  Registrar la ganancia crítica del controlador Kp = Kc y el período de oscilación de la salida del controlador, Tc.

### <span id="page-27-1"></span>**Tabla 1:**

### **Valores sugeridos por Zeigler-Nichols**

| Tipo de<br><b>Controlador</b> | Кp        | Τi           | Td         |
|-------------------------------|-----------|--------------|------------|
| Р                             | $0,5$ Kc  | $\infty$     |            |
| ΡI                            | $0,45$ Kc | $1/1.2$ (Tc) |            |
| <b>PID</b>                    | $0,6$ Kc  | 0,5Tc        | $0.125$ Tc |

**Fuente:** (Sebastián, 2009)

### <span id="page-28-0"></span>**2.6.3 Método de Curva de Reacción.**

Este método fue desarrollado por Cohen y Coon, el cual se lo utiliza en sistemas a lazo abierto.

### **Ajuste de los controladores.**

El procedimiento a seguir es el siguiente:

- $\triangleright$  Se abre el lazo usualmente entre el controlador y el actuador.
- El controlador en "posición manual", se excita con una entrada escalón.
- $\triangleright$  Se memoriza o graba la respuesta del sistema y se aplica la tabla 2 Para obtener las variables de la curva de respuesta se debe referenciar en la figura 6.

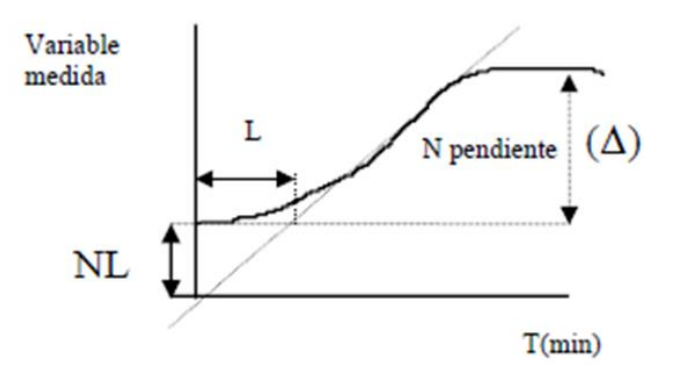

### <span id="page-28-1"></span>**FIGURA 6: Curva de respuesta ante una entrada escalón**

**Fuente:** (Sebastián, 2009)

Donde:

N= máxima pendiente de la curva

L= atraso efectivo

Δ= variación del cambio fraccional por minuto.

### <span id="page-29-2"></span>**Tabla 2:**

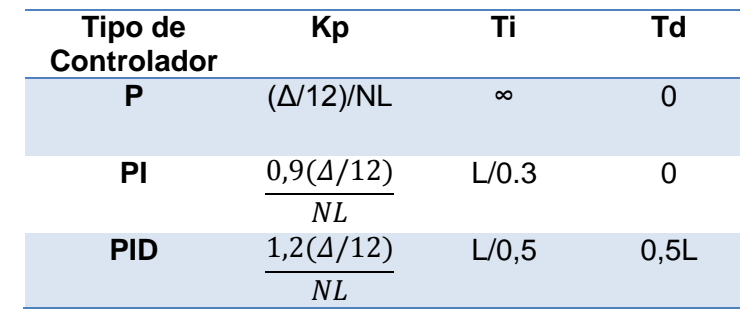

**Valores sugeridos por Cohen y Coon.**

**Fuente:** (Sebastián, 2009)

### <span id="page-29-0"></span>**2.7 VARIADOR DE FRECUENCIA.**

Los variadores de velocidad son dispositivos que permiten variar la velocidad en un motor controlando electrónicamente el voltaje y la frecuencia entregada al motor, manteniendo el torque constante (hasta la velocidad nominal). Su uso en cargas de torque cuadrático (bombas y ventiladores) permite ahorrar energía significativamente.

### <span id="page-29-1"></span>**2.7.1 Diagrama de Bloques del Variador de Frecuencia.**

Descripción del diagrama de bloques del variador de frecuencia

- **1.** Rectificador: partiendo de la red de suministro de c.a., monofásica o trifásica, se obtiene c.c. mediante diodos rectificadores
- **2.** Bus de continua: condensadores de gran capacidad (y a veces también bobinas), almacenan y filtran el c.c. rectificado, para obtener un valor de tensión continua estable, y reserva de energía suficiente para proporcionar la intensidad requerida por el motor.
- **3.** Etapa de salida: desde la tensión del bus de continua, un ondulador convierte esta energía en una salida trifásica, con valores de tensión, intensidad y frecuencia de salida variables. Como elementos de conmutación, se usan principalmente transistores bipolares (BJT), CMOS o similares, IGBT, tiristores (SCR), GTO, etc. Las señales de salida, se obtiene por diversos procedimientos como troceado, mediante ciclo convertidores, o señales de aproximación senoidal mediante modulación por anchura de impulsos PWM.
- **4.** Control y E/S: circuitos de control de los diferentes bloques del variador, protección, regulación, entradas y salidas, tanto analógicas como digitales. Además se incluye el interfaz de comunicaciones con buses u otros dispositivos de control y usuario. (Calvo, 2010)

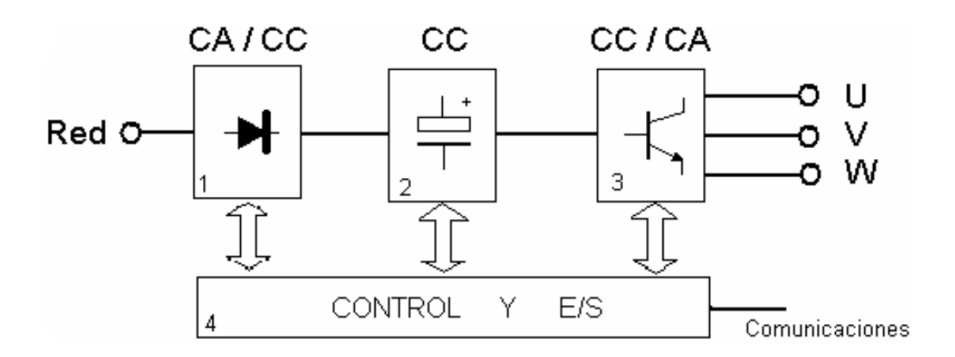

<span id="page-30-1"></span>**FIGURA 7: Diagrama de bloques, variador de frecuencia.**

**Fuente:** (Calvo, 2010)

### <span id="page-30-0"></span>**2.8 CONTROLADORES LÓGICOS PROGRAMABLES.**

Un controlador lógico programable se define como un dispositivo electrónico digital que una memoria programable para guardar instrucciones y llevar a cabo funciones lógicas de configuración de secuencia, de sincronización, de conteo y aritméticas, para el control de maquinaria y procesos.

Los PLC tienen la gran ventaja de que permiten modificar un sistema de control sin tener que volver a alambrar las conexiones de los dispositivos de entrada y salida; basta con que el operador digite en un teclado las instrucciones correspondientes.

Los PLC cuentan con características específicas que los diferencian de las computadoras y micro controladores:

- $\triangleright$  Son robustos y están diseñados para resistir vibraciones, temperaturas, humedad y ruido.
- La interfaz para las entradas y las salidas está dentro del controlador.
- Es muy sencilla tanto la programación como el entendimiento del lenguaje de programación que implementan, el cual se basa en operaciones de lógica y conmutación. (Siemens, MANUAL DE SISTEMA, 2009)

#### <span id="page-31-0"></span>**2.8.1 PLC siemens S7-1200**

El S7-1200, es el último dentro de una gama de controladores SIMATIC de Siemens. El controlador SIMATIC S7-1200 es compacto para pequeños sistemas de automatización que requieran funciones simples o avanzadas para lógica, HMI o redes. Gracias a su diseño compacto, su bajo costo y sus potentes funciones, los sistemas de automatización S7-1200 son idóneos para controlar tareas sencillas.

El controlador lógico programable (PLC) S7-1200 ofrece la flexibilidad y capacidad de controlar una gran variedad de procesos para las distintas tareas de automatización. Gracias a su diseño compacto, configuración flexible y amplio juego de instrucciones, el S7-1200 es idóneo para controlar una gran variedad de aplicaciones

Para la programación de los PLC S7-1200 se emplea el software desarrollado por siemens "Tia Portal", el cual optimiza todos los procedimientos de procesamiento, operación de máquinas y planificación. Con su intuitiva interfaz de usuario, la sencillez de sus funciones y la completa transparencia de datos es increíblemente fácil de utilizar.

Una vez cargado el programa en la CPU, ésta contiene la lógica necesaria para vigilar y controlar los dispositivos de la aplicación. La CPU vigila las entradas y cambia el estado de las salidas según la lógica del programa de usuario, que puede incluir lógica booleana, funciones matemáticas complejas, instrucciones de contaje y temporización, así como comunicación con otros dispositivos inteligentes.

Para comunicarse con una programadora, la CPU incorpora un puerto PROFINET integrado. La CPU puede comunicarse con paneles HMI o una CPU diferente por la red PROFINET.

En la figura 8 se muestran las partes PLC S7 1200 que incluyen:

1. Conector de corriente.

2. Conectores extraíbles para el cableado de usuario (detrás de las tapas).

3. LED's de estado para las E/S integradas.

4. Conector PROFINET (en el lado inferior de la CPU).

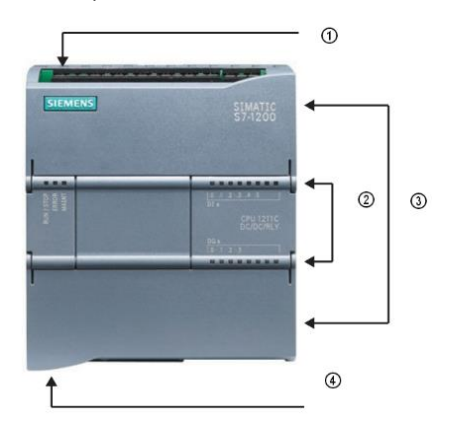

**FIGURA 8: PLC S7-1200 y partes.**

<span id="page-32-0"></span>**Fuente:** (Siemens, MANUAL DE SISTEMA, 2009)

Una de las características del PLC SIMATIC S7-1200, es su interfaz integrada que garantiza una comunicación perfecta con el sistema de ingeniería SIMATIC STEP 7 BASIC integrado. La comunicación PROFINET permite la programación y la comunicación con los paneles de la gama SIMATIC HMI BASIC PANELS para la visualización, con controladores adicionales para la comunicación de CPU a CPU y con equipos de otros fabricantes para ampliar las posibilidades de integración mediante protocolos abiertos de Ethernet.

La interfaz PROFINET integrada está a la altura de las grandes exigencias de la comunicación industrial. En la figura 9 se muestra el puerto de conexión Profinet del PLC.

La interfaz de comunicación de SIMATIC S7-1200 está formada por una conexión RJ45 inmune a perturbaciones, con función Autocrossing, que admite hasta 16 conexiones Ethernet y alcanza una velocidad de transferencia de datos hasta de 10/100 Mbits/s. Para reducir al mínimo las necesidades de cableado y permitir la máxima flexibilidad de red, puede usarse conjuntamente con SIMATIC S7-1200 el nuevo Compact Switch Module CSM 1277, a fin de configurar una red homogénea o mixta, con topologías de línea, árbol o estrella. (Siemens, MANUAL DE SISTEMA, 2009)

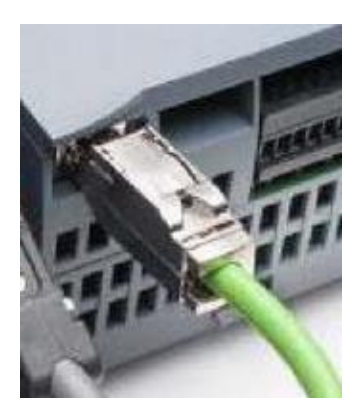

<span id="page-33-0"></span>**FIGURA 9: Interfaz PROFINET integrada. Fuente:** (Siemens, MANUAL DE SISTEMA, 2009)

### <span id="page-34-0"></span>**2.9 SOFTWARE DE PROGRAMACIÓN.**

### <span id="page-34-1"></span>**2.9.1 TIA PORTAL.**

El Totally Integrate Automation Portal (TIA Portal) integra diferentes productos SIMATIC en una aplicación de software que le permitirá aumentar la productividad y la eficiencia del proceso. Dentro del TIA Portal. Los productos TIA interactúan entre sí, ofreciéndole soporte en todas las áreas implicadas en la creación de una solución de automatización.

Es un innovador sistema de ingeniería para todas las tareas de automatización el cual es intuitivo, eficiente y le permite diseñar todos sus procesos de forma óptima desde una sola pantalla de ordenador a lo largo de toda la cadena de suministro de valor. Sus módulos permiten la programación del controlador y también los sistemas de visualización del proyecto. Con el TIA Portal se configura tanto el control como la visualización en un sistema de ingeniería unitario. Todos los datos se guardan en un proyecto.

El TIA Portal ofrece las siguientes ventajas:

- Gestión conjunta de los datos.
- Manejo unitario de los programas, los datos de configuración y los datos de visualización.
- $\triangleright$  Comodidad de carga de los datos en los dispositivos.
- $\triangleright$  Manejo unitario.
- Configuración y diagnostico asistido por gráfico. (Pedersen, 2011)

### <span id="page-35-0"></span>**2.9.2 LABVIEW.**

LabVIEW es un programa para el desarrollo de aplicaciones de propósito general que National Instruments (NI) ha creado para facilitar la programación de instrumentos virtuales (VI's). LabVIEW, se encarga de gestionar los recursos del computador a través de un entorno sencillo, rápido y eficiente.

De esta forma se reducen enormemente los tiempos de desarrollo a la hora de realizar los programas. El lenguaje de programación es de modo gráfico.

Entre sus objetivos están el reducir el tiempo de desarrollo de aplicaciones de todo tipo (no sólo en ámbitos de Prueba, Control y Diseño) y el permitir la entrada a la informática a programadores no expertos.

Los ingenieros, científicos, estudiantes lo utilizan para desarrollar aplicaciones como:

- > Adquisición de datos.
- $\triangleright$  Control de instrumentos.
- Automatización industrial o PAC (Controlador de Automatización Programable).
- > Domótica.
- > Tratamiento de Imágenes.

Las principales características de LabVIEW:

- Entorno de desarrollo gráfico
- Gestión automática en la creación de hilos de ejecución.
- Diseño de la interfaz gráfica del instrumento virtual, utilizando elementos (controles numéricos, gráficas, etc.) prediseñados.
- Gestión automática en la creación de hilos de ejecución.
- $\triangleright$  Programación modular.
- > Interfaces de comunicaciones: Puerto Serial (RS232, RS422, RS485), Puerto Paralelo, Protocolo GPIB, PXI, VXI, TCP/IP, UDP, Data Socket, Irda (Puerto Infrarrojo), Bluetooth, USB, OPC.
- $\triangleright$  Capacidad de interactuar con otros lenguajes y aplicaciones: DLL, Librerías dinámicas de funciones, NET, ActiveX, MultiSim, Matlab (Math Script), AutoCad, SolidWorks. (Alvaro, 2008)

#### **2.10 OPC**

OPC es el método de conectividad de datos basado en los estándares más populares del mundo. Es utilizado para responder a uno de los mayores retos de la industria de la automatización: cómo comunicar dispositivos, controladores y/o aplicaciones sin caer en los problemas habituales de las conexiones basadas en protocolos propietarios.

OPC no es un protocolo, sino más bien un estándar para la conectividad de datos que se basa en una serie de especificaciones OPC gestionadas por la OPC Foundation. Cualquier software que sea compatible con estas especificaciones OPC proporciona a usuarios e integradores conectividad abierta e independiente tanto del fabricante del dispositivo como del desarrollador de la aplicación Cliente.

A continuación se enumeran algunos de los beneficios clave de utilizar OPC:

- Una aplicación Cliente OPC puede comunicar libremente con cualquier Servidor OPC visible en la red sin la necesidad de utilizar ningún driver específico para la Fuente de Datos.
- > Las aplicaciones Cliente OPC pueden comunicar con tantos Servidores OPC como necesiten. No hay ninguna limitación inherente a OPC en el número de conexiones que se pueden establecer.
- Hoy en día OPC está tan extendido que hay un Servidor OPC disponible para prácticamente todos los dispositivos nuevos o antiguos que existen en el mercado. (Pascual, 2009)

# **CAPÍTULO III**

## **DESARROLLO DEL TEMA**

# **3.1 CONFIGURACIÓN Y PROGRAMACIÓN DEL PLC:**

### **3.1.1 Programación TIA Portal.**

Para realizar la programación del PLC S7-1200 se utiliza el software TIA portal, el cuál es una herramienta muy útil en el área de la tecnología y permite la programación y visualización de las variables en tiempo real.

### **3.1.1.1 Crear un Proyecto.**

Para la programación tanto del PLC S7-1200 y de la TOUCH Panel KTP600 se requiere crear un proyecto en TIA portal y configurar direcciones IP y agregar los dispositivos que conforman el proyecto para lo cual se deben realizar siguientes pasos:

**1.** Abrir el software TIA portal V11 como se indica en la figura 10 ya sea buscando el software o dando clic en el ícono de acceso rápido del mismo.

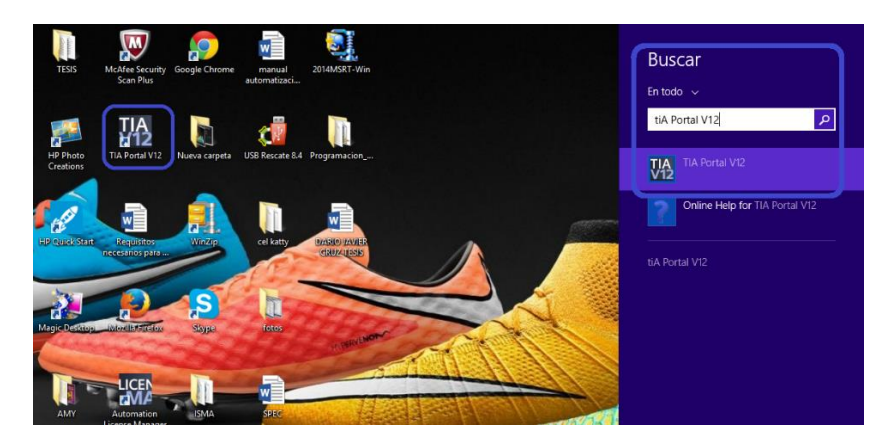

**FIGURA 10: Ingreso a TIA Portal**

**2.** En la pestaña iniciar dirigirse a Crear proyecto, ahí se debe configurar el nombre del proyecto y la ruta en donde se desea guardar el mismo, y se procede a dar clic en crear como se indica en la figura 11.

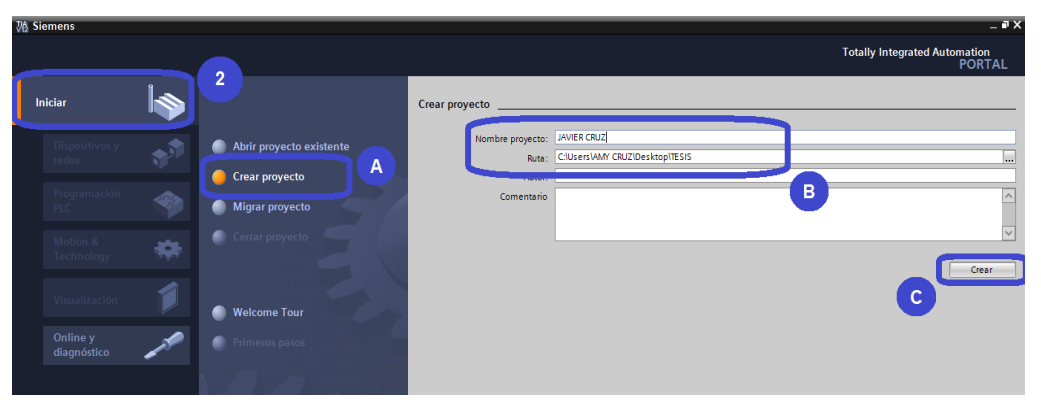

**FIGURA 11: Configuración de dispositivo.**

**3.** Una vez creado el proyecto se tiene que configurar el dispositivo dar clic en configurar un dispositivo, dirigirse a dispositivos y redes, dar clic en la opción de agregar dispositivos, después dar clic en controlador y se aparecerán todos los PLC's disponibles en el software TIA, se elige el PLC S7-1200 y la CPU 1214C AC/DC/Rlay, dar doble clic sobre la serie del PLC para elegirlo, como se indica en la figura 12.

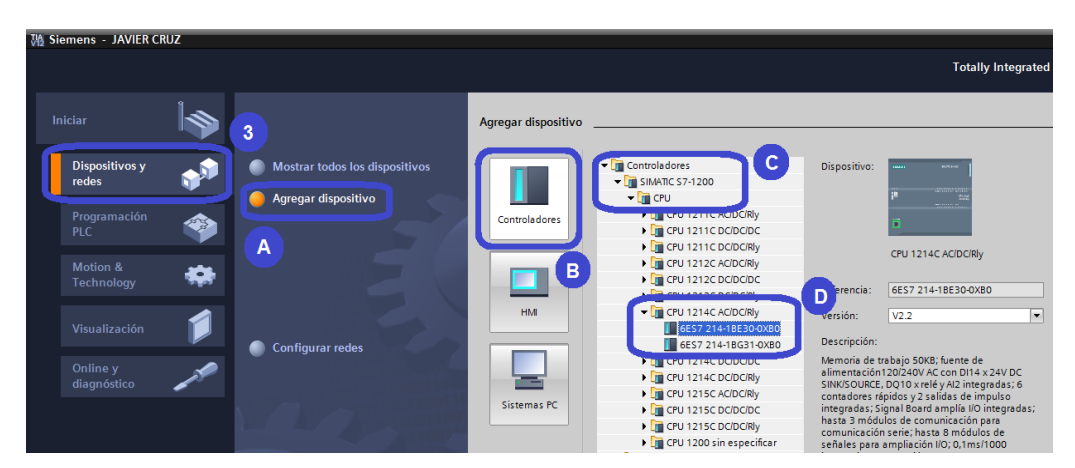

**FIGURA 12: Selección de dispositivo.**

**4.** Dirigirse al catálogo de hardware y elegir AI/AQ para poder añadir el módulo de entradas y salidas analógica AI 4x13 bits / AQ 2x13 bits, arrastrar este módulo a la vista de dispositivos como se indica en la figura 13.

|                    | JAVIER CRUZ > PLC_1 [CPU 1214C AC/DC/RIy] |                          | $\blacksquare$ $\blacksquare$ $\blacksquare$ $\times$ Catálogo de hardware<br>$\Box$        |
|--------------------|-------------------------------------------|--------------------------|---------------------------------------------------------------------------------------------|
|                    | $\rightarrow$ Vista topológica            | Wista de redes           | Vista de dispositivos<br>4<br>hes                                                           |
| 击<br>$PLC_1$       | $\Box$ $\Box$ $\Box$ Q ± 200%             | $\blacktriangledown$     |                                                                                             |
|                    |                                           |                          | Catálogo<br>$\checkmark$<br>ing int<br><buscar></buscar>                                    |
| <b>SIEMENS</b>     | <b>SIMATIC S7-1200</b>                    |                          | ≣<br><b>CITHIC</b><br>$\triangleright$ $\blacksquare$ CPU                                   |
|                    |                                           | g gBB                    | <b>Fighthal Boards</b><br><b>Fun</b> Tarjetas de comunicación                               |
|                    | .<br>.                                    | ,,,,,,,,<br>$22.5 + 3.3$ | <b>Battery Boards</b>                                                                       |
| i                  | <b>CPU 1214C</b><br>AC/DC/RIV             | <b>SM 1234</b><br>Al/AD  | $\blacktriangleright$ $\blacksquare$ DI<br>$\frac{1}{2}$ DQ                                 |
|                    | .<br>                                     | --------                 | <b>VDO</b><br>А                                                                             |
|                    | 85333383 35<br>88888888 88                | 33                       | <b>NUMBER</b>                                                                               |
| <b>THE PROJECT</b> |                                           |                          | $\blacksquare$ $\blacksquare$ $\blacksquare$ $\blacksquare$ $\blacksquare$                  |
|                    |                                           |                          | $\blacktriangleright$ $\boxed{1}$ Al4 x 13 bits / AQ2 x 14 bits<br>B<br>6ES7 234-4HE30-0XB0 |

**FIGURA 13: Adición de módulo de AI/AQ**

### **3.1.2 Escalamiento de variable.**

Para el escalamiento de las variables se debe revisar la resolución del módulo de entradas y salidas analógicas que va de 0 a 27648 bits, pero el transmisor entrega una señal de 4 a 20 mA por lo que se necesita cambiar el valor bajo en la resolución para los escalamientos a 2650 bits.

Para efectuar estos escalamientos se tiene que realizar los siguientes pasos:

**1.** Dirigirse a la carpeta PLC/ Bloques de Programa, dar doble clic para abrir el Main en donde se va a realizar la programación del PLC en cuanto a escalamientos como se indica en la figura 14.

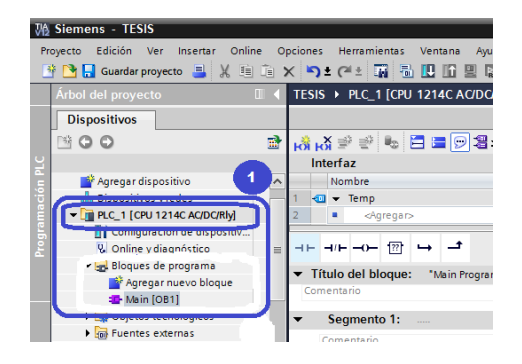

**FIGURA 14: Programación MAIN.**

- **2.** Con los bloques NORM\_X y SCALE\_X se realiza el escalamiento, NORM\_X se lo utiliza para que la variable que ingresa desde el rango de resolución de 5529 a 27648 bits se la convierta a un rango de 0 a 1 dejándolo en una escala lineal.
- **3.** SCALE\_X se lo utiliza para cambiar el valor que entrega el NORM a los rangos que tienen las variables físicas ya sea kPa o RPM y de esta manera se tiene las variables acondicionadas como se indica en la figura 15.

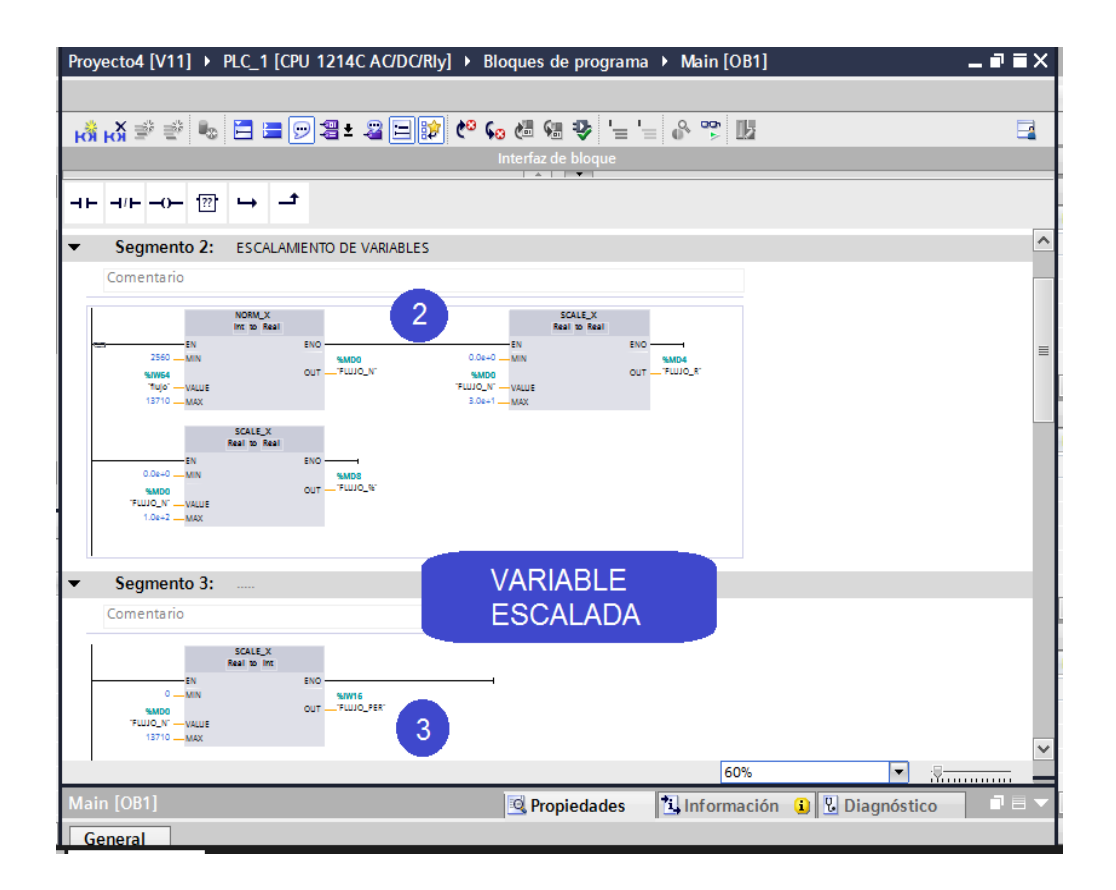

**FIGURA 15: Escalamiento de la variable caudal.**

#### **3.1.3 Cargar programa**

Para cargar el programa realizado en el PLC, se tiene que dar una dirección IP al computador para que pueda estar en la misma red, para ello se tiene que configurar la dirección 192.168.0.5 con máscara de 255.255.255.0 como se indica en la figura 16.

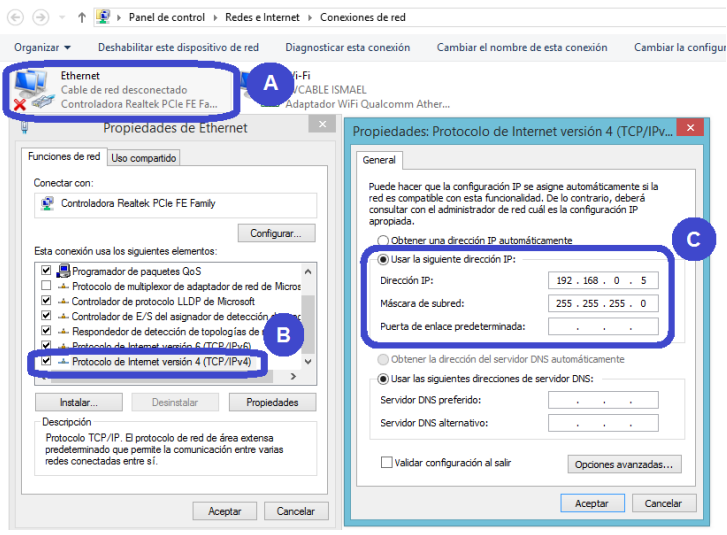

**FIGURA 16: Configuración IP del computador.**

**1.** Seleccionar la carpeta PLC, dirigirse al icono cargar en dispositivo se abre una ventana en donde se configura el tipo de interfaz PG/PC conjuntamente con la conexión de subred dando clic en cargar como se indica en la figura 17.

|                               |                                     | Nodos de acceso configurados de "PLC_1"          |              |                                                                                                    |                     |                                                                        |  |  |  |  |
|-------------------------------|-------------------------------------|--------------------------------------------------|--------------|----------------------------------------------------------------------------------------------------|---------------------|------------------------------------------------------------------------|--|--|--|--|
|                               | <b>Dispositivo</b>                  | Tipo de dispositivo Tipo                         |              | <b>Dirección</b>                                                                                           |                     | Subred                                                                 |  |  |  |  |
|                               | PLC_1                               | CPU 1214C AC/D., PN/IE                           |              |                                                                                                    | 192.168.0.1         | PN/IE_1                                                                |  |  |  |  |
|                               |                                     |                                                  |              |                                                                                                    |                     |                                                                        |  |  |  |  |
|                               |                                     |                                                  |              |                                                                                                    | <b>PINTE</b>        |                                                                        |  |  |  |  |
|                               |                                     | в                                                |              | Tipo de interfaz PG/PC:<br>Interfaz PG/PC:<br>Realtek PCIe FE Family Co<br>Conexión con subred:<br>PN/IE_1 |                     | Ð<br>×                                                                 |  |  |  |  |
|                               |                                     |                                                  |              |                                                                                                    |                     |                                                                        |  |  |  |  |
|                               |                                     |                                                  |              |                                                                                                    |                     | e                                                                      |  |  |  |  |
|                               |                                     | Dispositivos accesibles en la subred de destino: |              | <b>Primer gateway</b>                                                                                      |                     | $\circ$<br>$\overline{\phantom{a}}$<br>Mostrar dispositivos accesibles |  |  |  |  |
|                               | <b>Dispositivo</b>                  | Tipo de dispositivo Tipo                         |              |                                                                                                    | <b>Dirección</b>    | Dispositivo de destino                                                 |  |  |  |  |
|                               | PLC_1                               |                                                  | <b>PN/IE</b> |                                                                                                    | 192.168.0.1         | PLC_1                                                                  |  |  |  |  |
|                               |                                     |                                                  | <b>PN/IE</b> |                                                                                                    | Dirección de acceso |                                                                        |  |  |  |  |
|                               |                                     |                                                  |              |                                                                                                    |                     |                                                                        |  |  |  |  |
|                               |                                     |                                                  |              |                                                                                                    |                     |                                                                        |  |  |  |  |
| Parpadear LED                 |                                     |                                                  |              |                                                                                                    |                     |                                                                        |  |  |  |  |
|                               |                                     |                                                  |              |                                                                                                    |                     |                                                                        |  |  |  |  |
|                               |                                     |                                                  |              |                                                                                                    |                     |                                                                        |  |  |  |  |
|                               |                                     |                                                  |              |                                                                                                    |                     | Actualizar                                                             |  |  |  |  |
| Información de estado online: | Conectado con dirección 192.168.0.1 |                                                  |              |                                                                                                    |                     |                                                                        |  |  |  |  |

**FIGURA 17: Cargar configuración al PLC**

**2.** En otra ventana desplegada se elige aplicar a todos y se carga toda la programación como se indica en la figura 18.

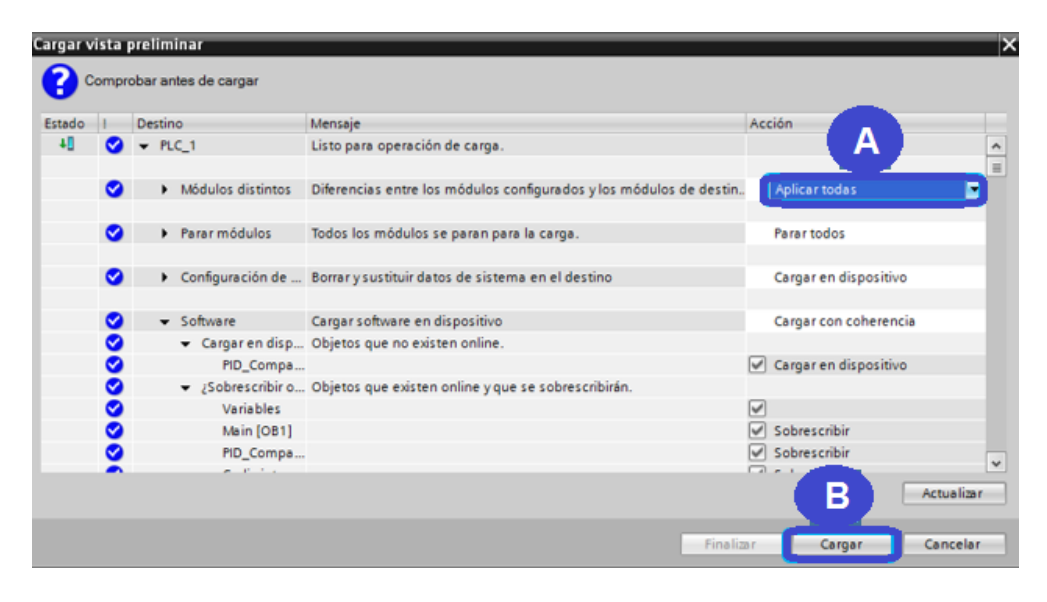

**FIGURA 18: Cargar la programación en el PLC.**

**3.** Se abre una nueva ventana, dar clic en Arrancar todos y dar clic en finalizar para comenzar a utilizar al PLC como se indica en la figura 19.

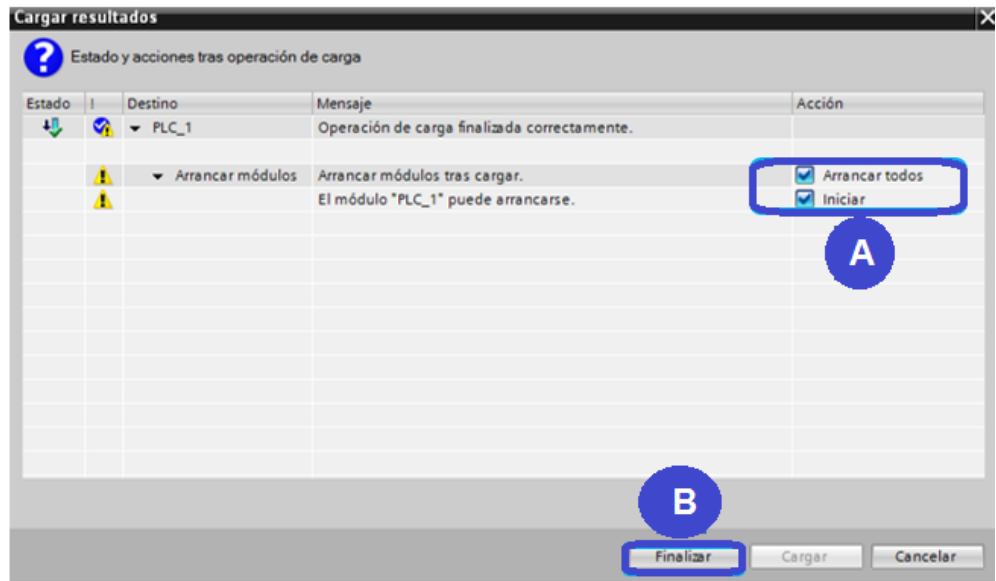

**FIGURA 19: Finalizar y arrancar el PLC.**

## **3.2 CONFIGURACIÓN DEL OPC.**

El OPC (OLE for Process Control) permitirá la comunicación de los datos enviados desde el PLC al computador en tiempo real y poder realizar un monitoreo de las variables en LabVIEW.

# **3.2.1 Configuración del canal.**

**1.** Abrir el NI OPC Servers como se indica en la figura 20, dar doble clic en el ícono de acceso rápido.

| NI OPC Servers - Runtime                                                                             |                                  |                                                                                                    |   |                         |              |       |   | $\Box$          | 88 |
|----------------------------------------------------------------------------------------------------|----------------------------------|----------------------------------------------------------------------------------------------------|---|-------------------------|--------------|-------|---|-----------------|----|
| File Edit View Tools Runtime Help                                                                    |                                  |                                                                                                    |   |                         |              |       |   |                 |    |
| 0 2 3 2 4 4 6 6 7 7 9 8 8 8 8 7 8                                                                    |                                  |                                                                                                    |   |                         |              |       |   |                 |    |
| Click to add a channel.                                                                              |                                  |                                                                                                    |   |                         |              |       |   |                 |    |
|                                                                                                    |                                  |                                                                                                    | e | B.                      |              | 8 Q F |   |                 |    |
| Date<br>Time<br>₹.                                                                                   | Source                           | Event                                                                                                    | ₹ | J.                      |              |       | 襹 |                 |    |
| 21/06/2014<br>13:24:43<br>21/06/2014<br>13:24:44<br>21/06/2014<br>13:24:44<br>21/06/2014<br>13:24:46 | NI OPC Servers<br>NI OPC Servers | Closing project C:\Users\Public\Documents\ESR<br>NI OPC Servers Stopping Siemens TCP/IP Ethernet device driver<br>Created backup of project 'C:\ProgramData\Nation<br>NI OPC Servers Runtime project has been reset. | æ | $0.26 \times 0.0$<br>E. |              |       |   |                 |    |
| Ready                                                                                                |                                  |                                                                                                    |   |                         | Personalizar |       |   | re tags: 0 of 0 |    |

**FIGURA 20: Ingreso al OPC Servers.**

**2.** Dar clic en añadir un canal, se abre una nueva ventana donde se colocará el nombre del canal y dar clic en siguiente como se indica en la figura 21.

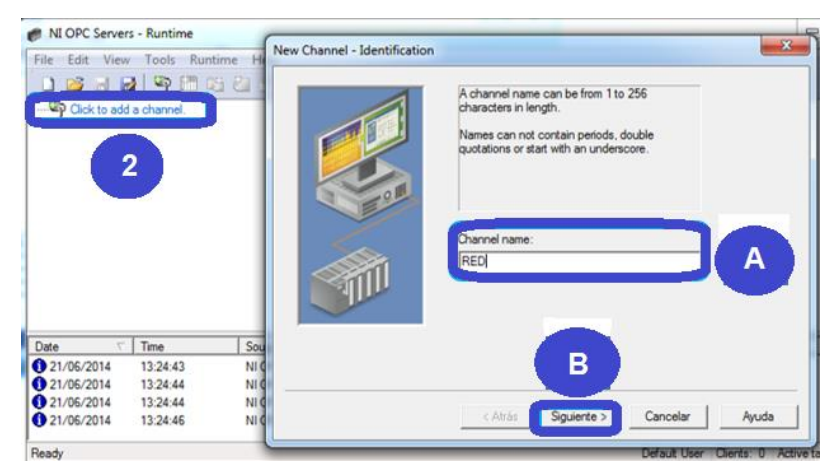

**FIGURA 21: Asignar el nombre canal del OPC.**

**3.** Elegir el driver del dispositivo Siemens TCP/IP Ethernet como se indica en la figura 22, dar clic en siguiente.

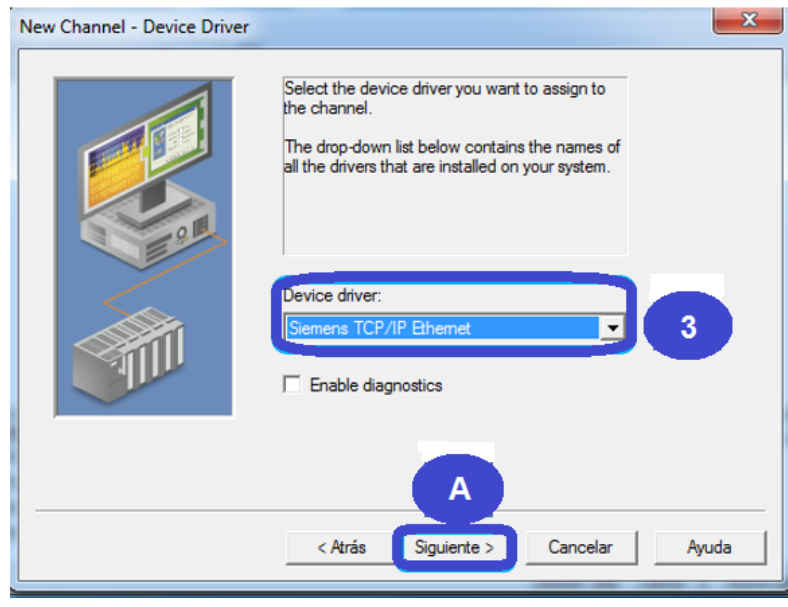

**FIGURA 22: Elegir el driver del dispositivo del OPC.**

**4.** Elegir el adaptador de red, es la tarjeta de red del computador con su dirección IP como se indica en la figura 23, dar clic en siguiente.

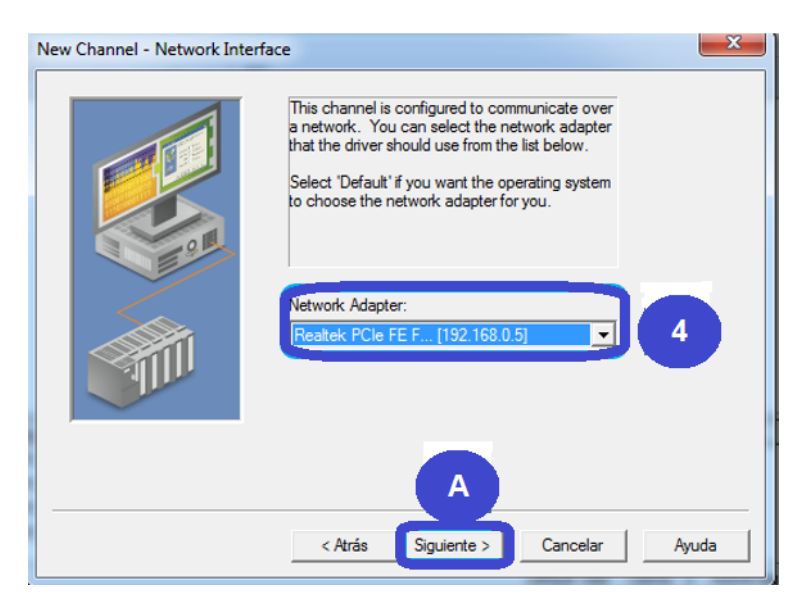

**FIGURA 23: Elegir el adaptador de red del OPC.**

**5.** En las dos ventanas dar clic en siguiente como se indica en la figura 24.

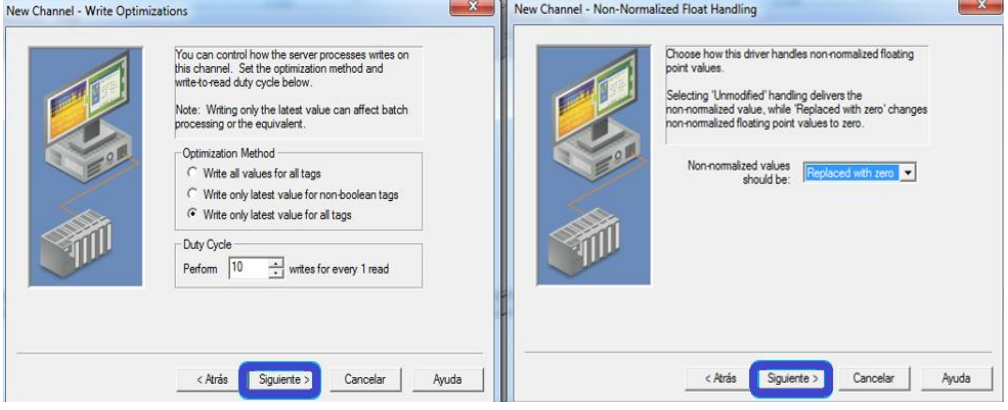

**FIGURA 24: Opciones del canal del OPC.**

**6.** Dar clic en finalizar como se indica en la figura 25 para terminar la configuración del canal.

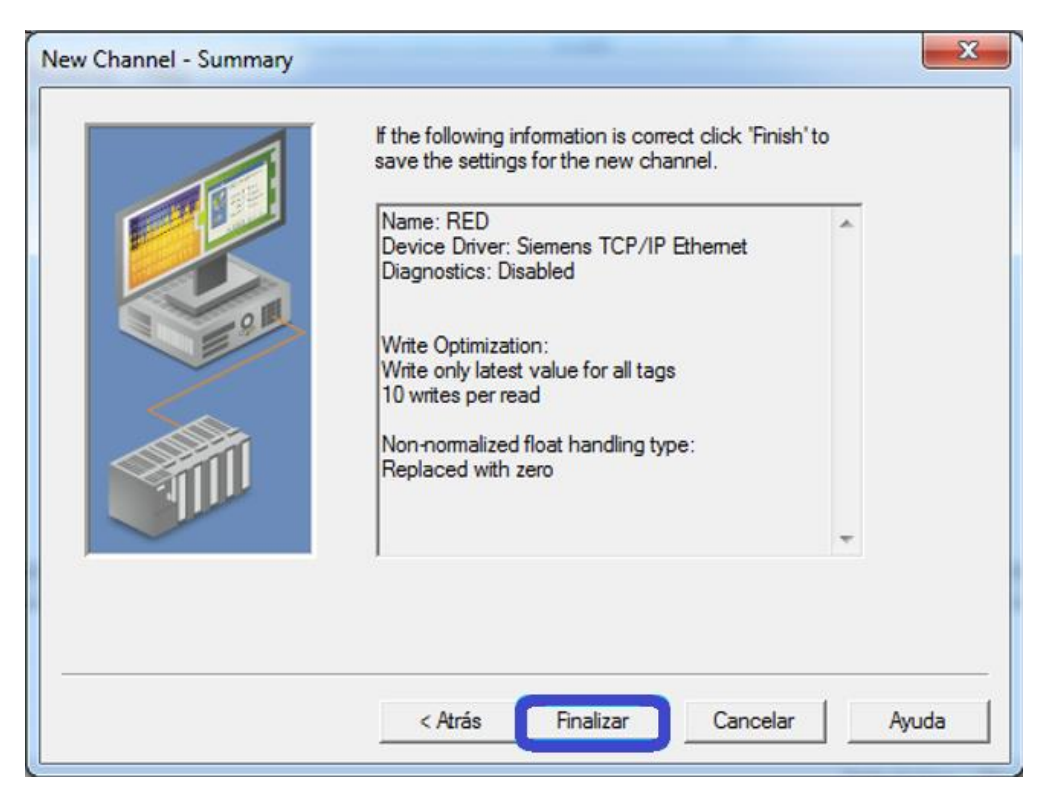

**FIGURA 25: Finalizar la configuración del canal del OPC.**

## **3.2.2 Configuración del dispositivo.**

**1.** Dar clic en añadir un dispositivo, se abre una nueva ventana donde se colocará el nombre del dispositivo y dar clic en siguiente como se indica en la figura 26.

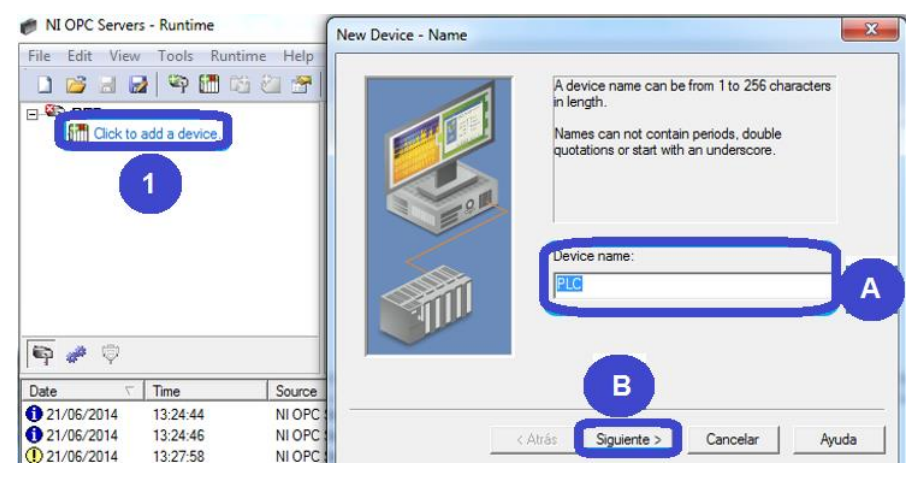

**FIGURA 26: Asignar el nombre del dispositivo del canal RED.**

**2.** Elegir el modelo del dispositivo, que es el PLC S7-1200 correspondiente al PLC del banco de pruebas y dar clic en siguiente como se indica en la figura 27.

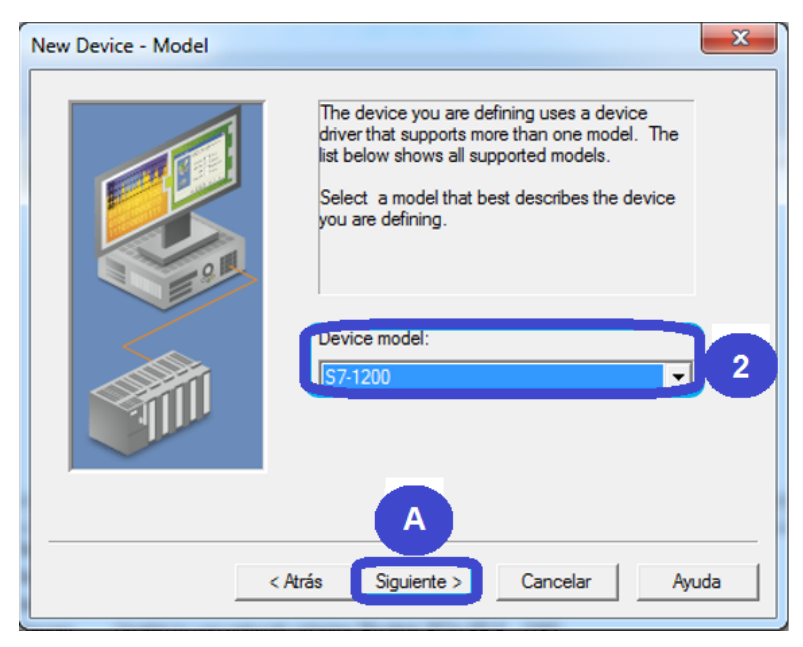

**FIGURA 27: Elegir el modelo del dispositivo del canal RED.**

**3.** Elegir el modelo del dispositivo, que es el PLC S7-1200 correspondiente al PLC del banco de pruebas y dar clic en siguiente como se indica en la figura 28.

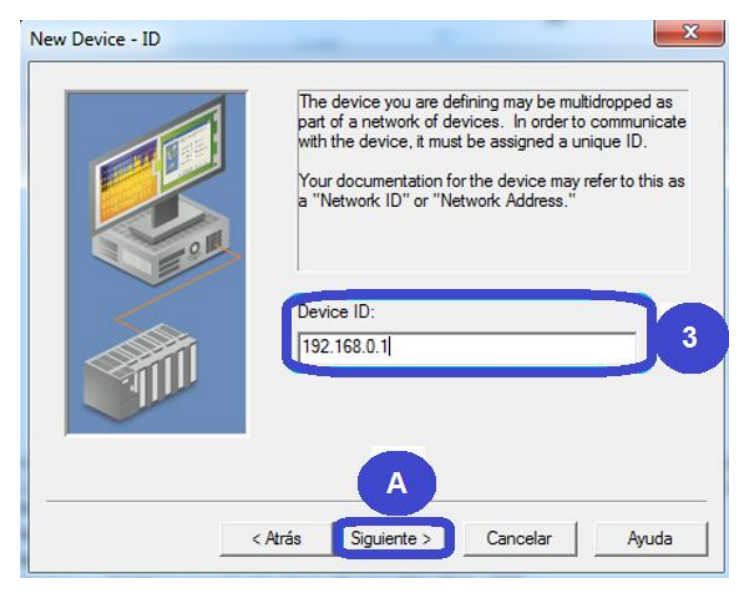

**FIGURA 28: Asignar el ID del dispositivo del canal RED.**

**4.** En las cinco ventanas dar clic en siguiente como se indica en la figura 29.

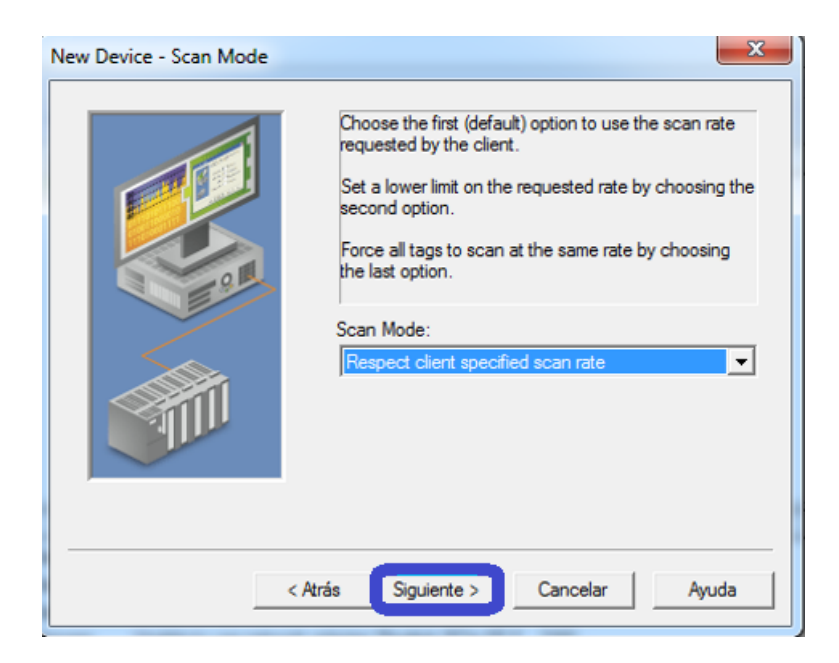

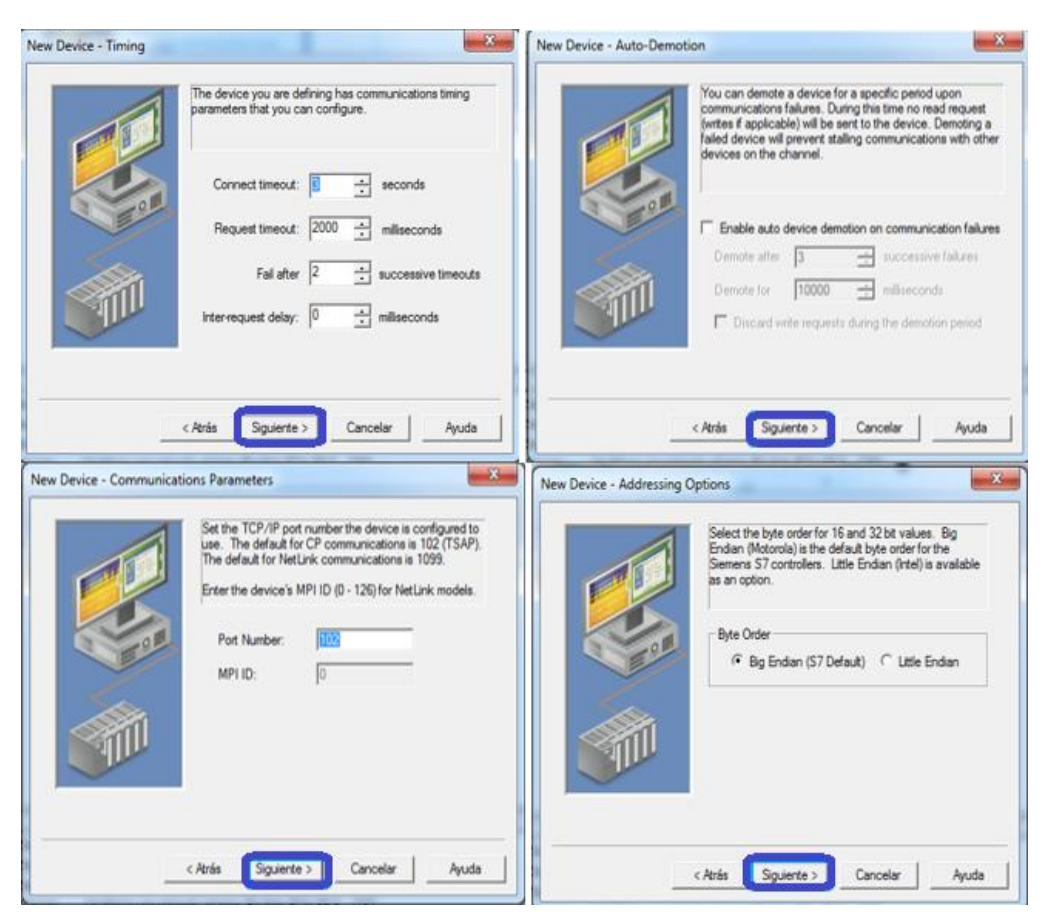

**FIGURA 29: Opciones del dispositivo del canal RED.**

**5.** Dar clic en finalizar como se indica en la figura 30 para terminar la configuración del dispositivo.

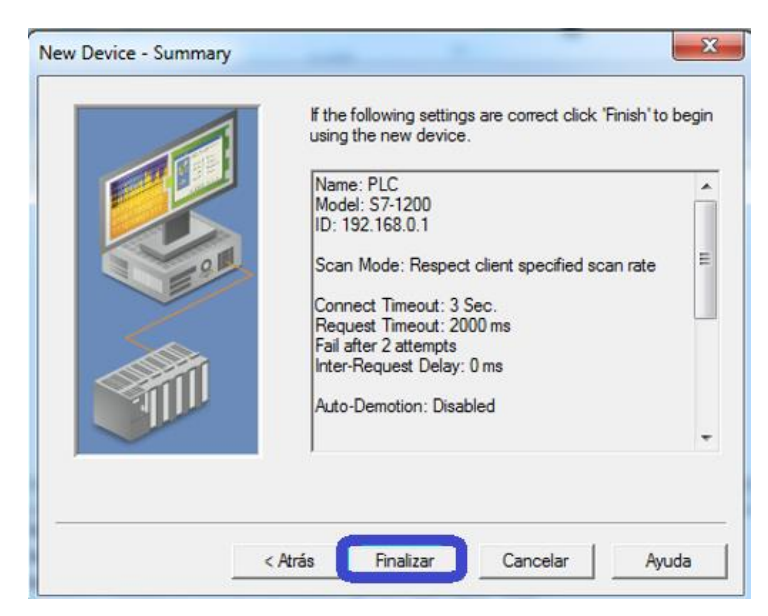

**FIGURA 30: Finalizar la configuración del dispositivo del canal de RED.**

## **3.2.3 Creación de TAG.**

**1.** Dar clic en añadir un tag como se indica en la figura 31.

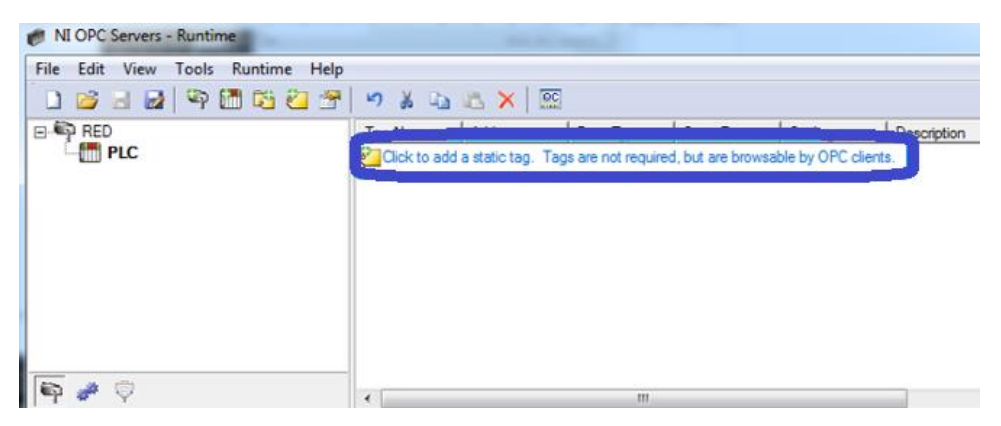

**FIGURA 31: Añadir un tag al dispositivo PLC.**

**2.** Configurar en identificación el nombre y la dirección del tag, tomar en cuenta la dirección se la toma de una variable del PLC, el tipo de dato se selecciona de acuerdo al tipo de dato que envía el PLC como se indica en la figura 32.

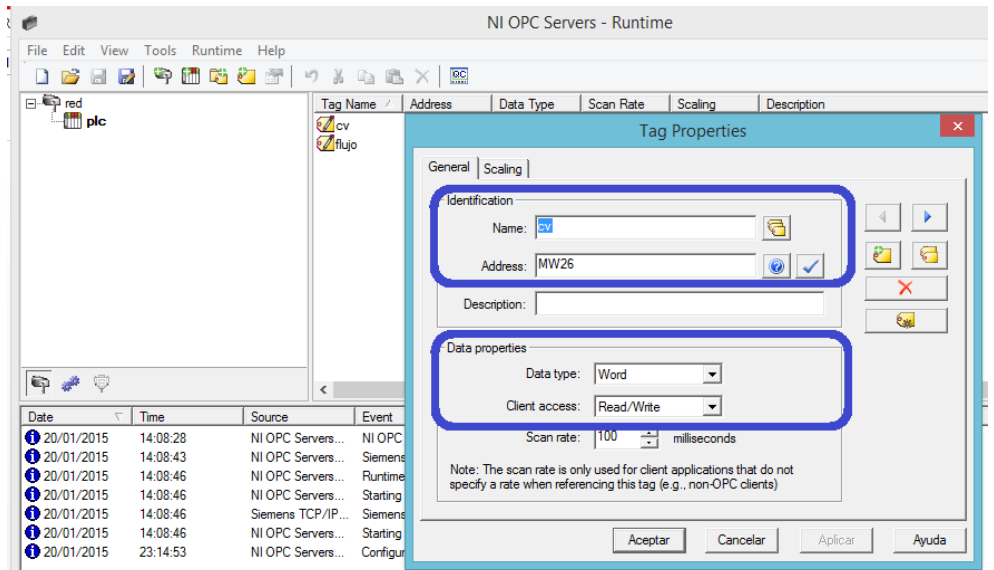

**FIGURA 32: Configuración de las propiedades del tag del dispositivo PLC.**

**3.** Dar clic en el ícono QC, se abre una ventana y dar clic en RED.PLC en donde se encuentra el tag enlazada con la variable flujo del PLC como se indica en la figura 33.

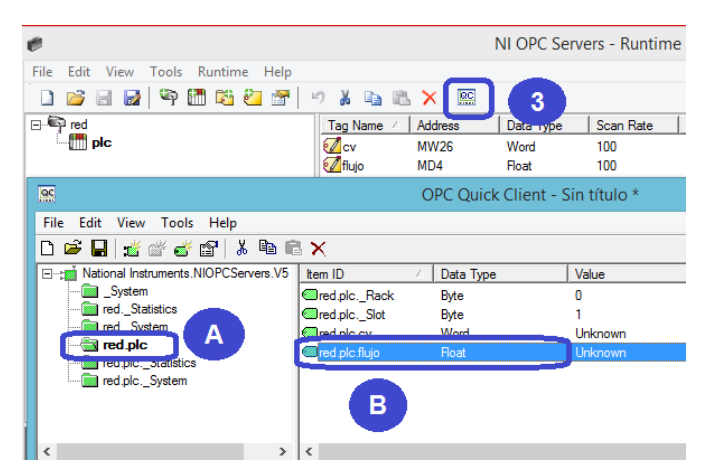

**FIGURA 33: Variable flujo del PLC enlazada con el tag.**

## **3.3 PROGRAMACION DE LABVIEW.**

## **3.3.1 Crear un Proyecto.**

**1.** Abrir el software LabView 2014 ya sea buscando el software o dando clic en el ícono de acceso rápido del mismo, como se indica en la figura 34.

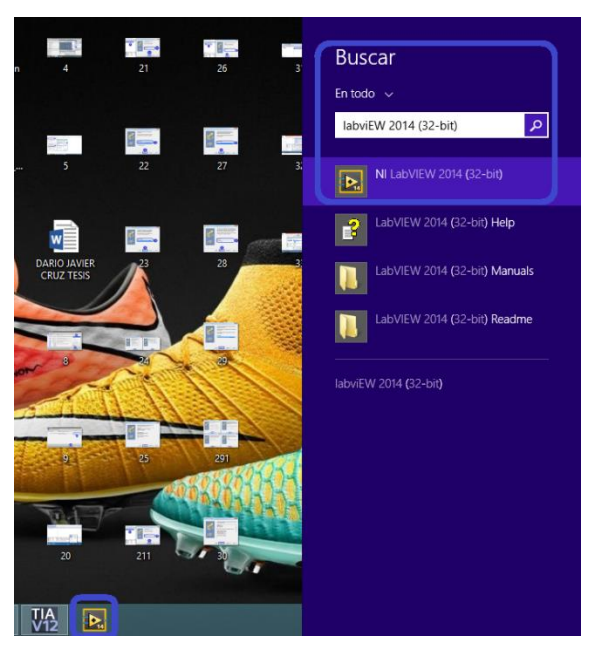

**FIGURA 34: Ingreso a software labview.**

**2.** Dar clic en crear un nuevo proyecto, se despliega una nueva ventana ahí elegir proyecto en blanco y dar clic en finalizar como se indica en la figura 35.

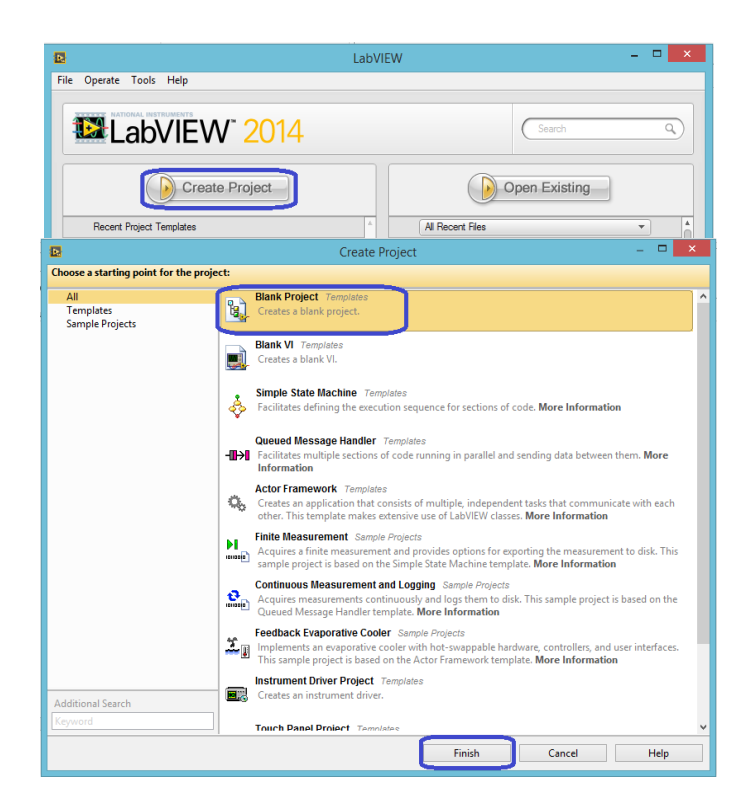

**FIGURA 35: Crear un proyecto en blanco en Labview.**

## **3.3.2 Crear un Vi.**

Dar clic derecho en My computer y elegir un nuevo VI como se indica en la figura 36.

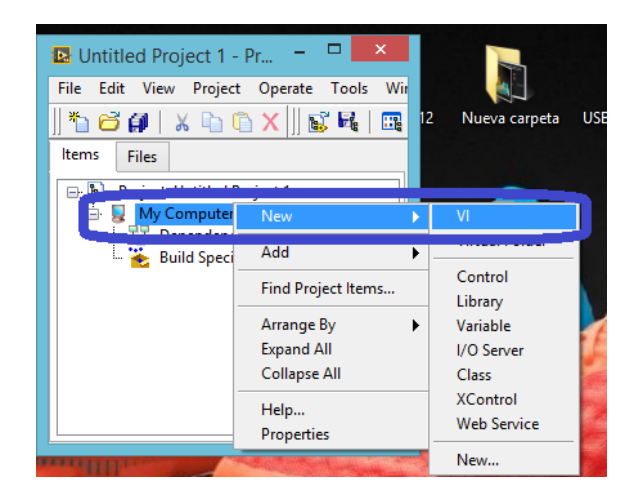

**FIGURA 36: Creación del VI.**

# **3.3.3 Adquisición de Datos en LABVIEW.**

La adquisición de datos en Labview se realiza mediante el OPC que tiene los Tag´s, mismos que llevan las variables físicas que adquiere el PLC.

**1.** En el panel frontal sacar un indicador numérico, dar clic derecho y elegir propiedades se abre una ventana, ir a la pestaña Data Binding se tiene que elegir Data Socket, tipo de acceso que en este caso es solo lectura y en browse elegir DSTP SERVER para poder enlazar el tag con el indicador como se muestra en la figura 37.

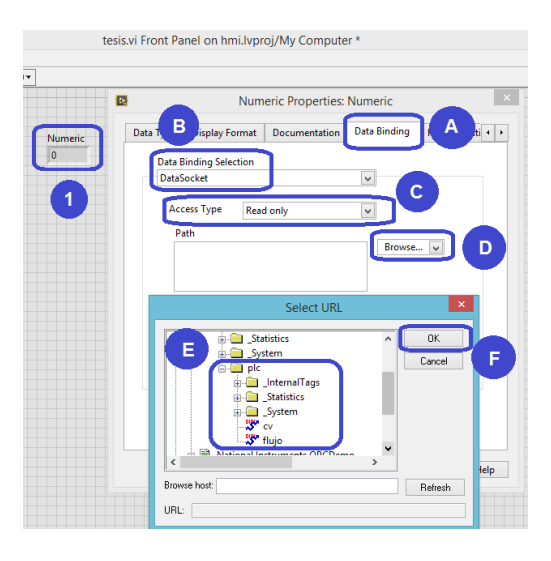

## **FIGURA 37: Propiedades y asignación del tag al indicador.**

**2.** En la ventana de diagrama de bloque realizar un lazo while para tener una secuencia repetitiva y siempre se muestren los datos en el indicador numérico, como se indica en la figura 38.

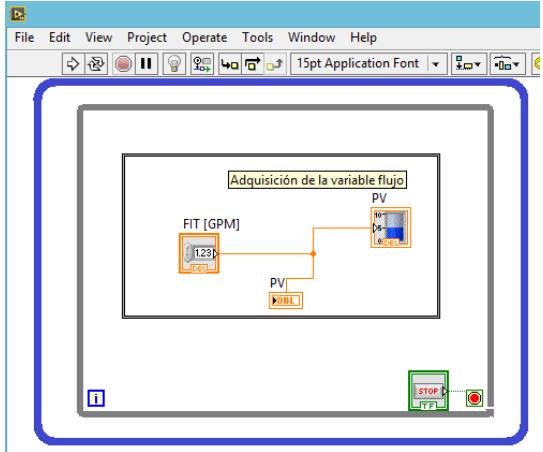

**FIGURA 38: Adquisición de la variable flujo.**

### **3.3.4 Configuración de la función PID.**

La configuración de los diferentes controles se realizara en el software Labview, se requiere configurar la función PID, para ello se tiene que realizar los siguientes pasos.

**1.** En la ventana de diagrama de bloque y dentro del lazo while se coloca la función PID, en el rango de salida de crea una constante de 0 a 100, en el SP se conecta un Vertical Pointer Slide, se crea una variable local de FIT GPM de lectura para conectar a Process Variable, dar clic derecho en PID gains y elegir crear controlador que controla los parámetros de PID, como se muestra en la figura 39.

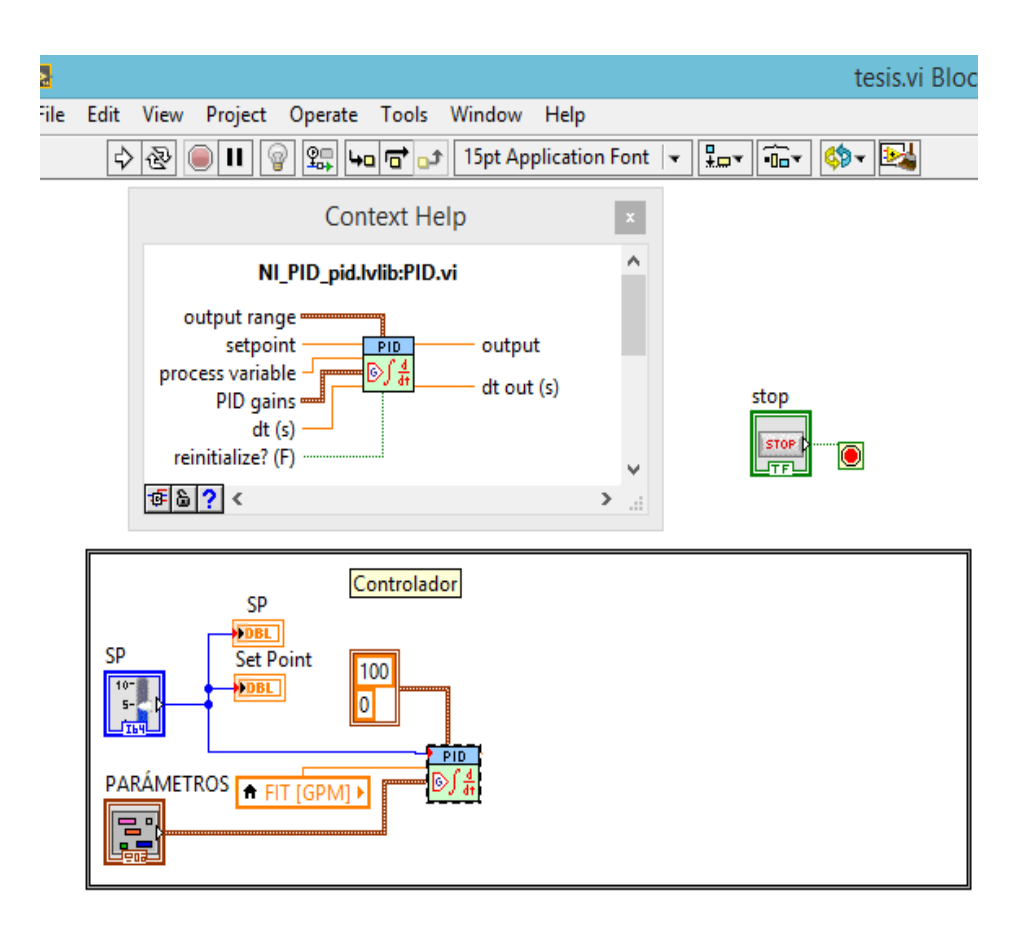

**FIGURA 39: Configuración de la función PID**

**2.** Sacar una función matemática de multiplicación se conecta con output y se multiplica con un valor constante para que salga el valor exacto de control, como se indica en la figura 40.

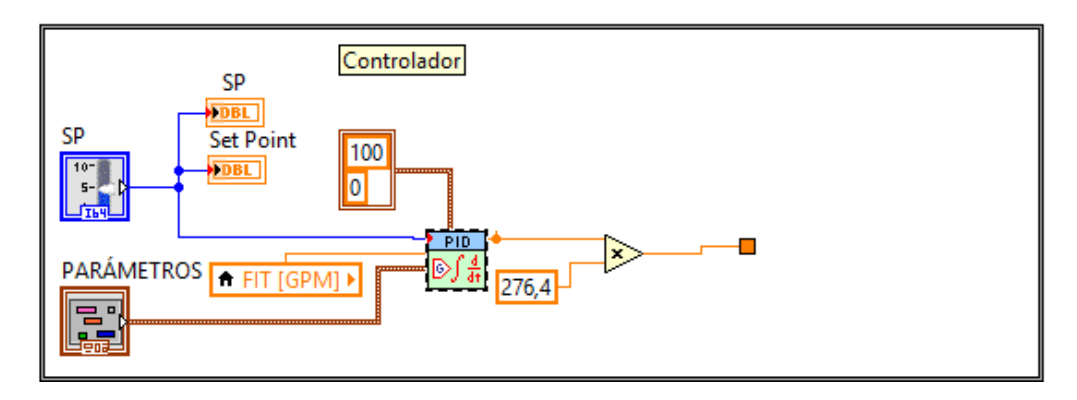

**FIGURA 40: Configuración de la salida del controlador PID.**

**3.** Se coloca una estructura de casos verdadero/falso en la salida del controlador PID en donde se controla la visualización del valor de control, como se muestra en la figura 41.

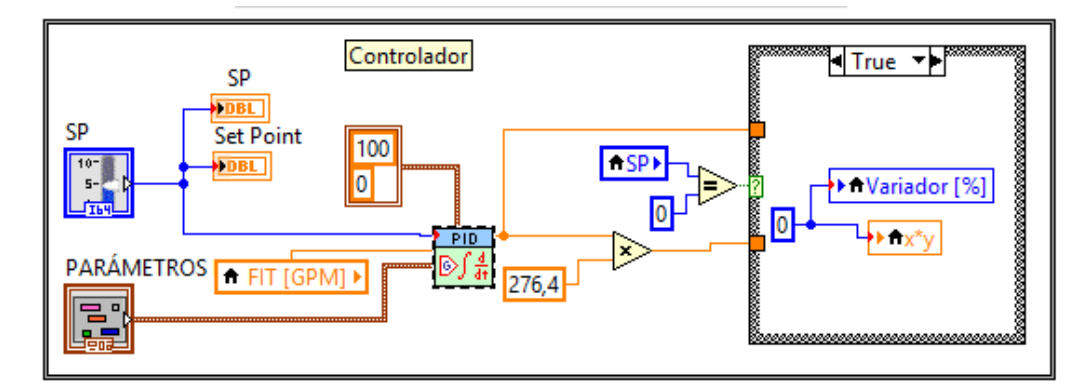

**FIGURA 41: Controlador PID.**

## **3.3.5 Gráfica del proceso.**

Para desarrollar la gráfica animada del proceso de control de la estación, se tiene que realizar los siguientes pasos:

**1.** En el panel frontal dar clic derecho, dirigirse a DSC Module y se puede observar una gran cantidad de controles boolean´s en forma de tuberías, bombas, tanques y válvulas como se indica en la figura 42.

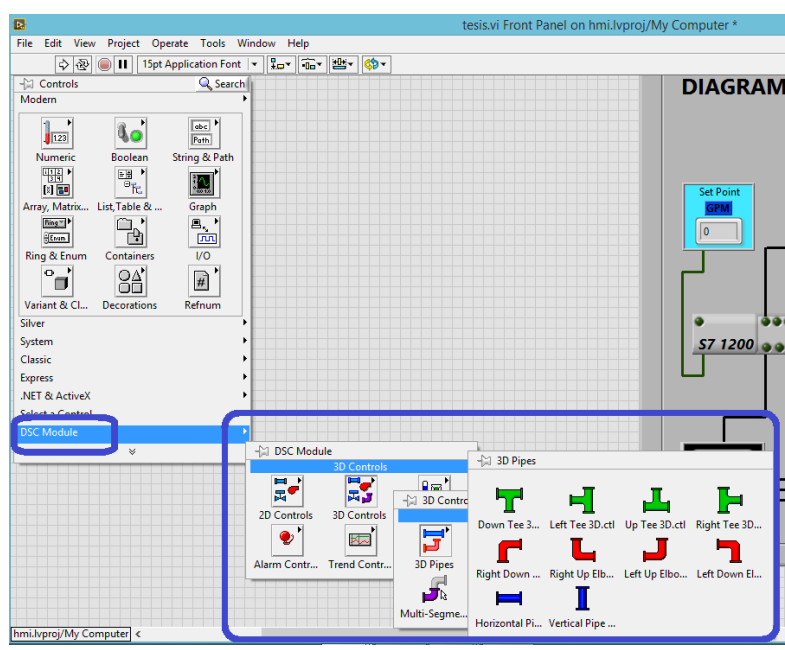

**FIGURA 42: DSC Module**

**2.** Se realiza el diseño del diagrama P&ID con todas estas figuras y se completa el diseño con decoraciones, leds e indicadores numéricos como se muestra en la figura 43.

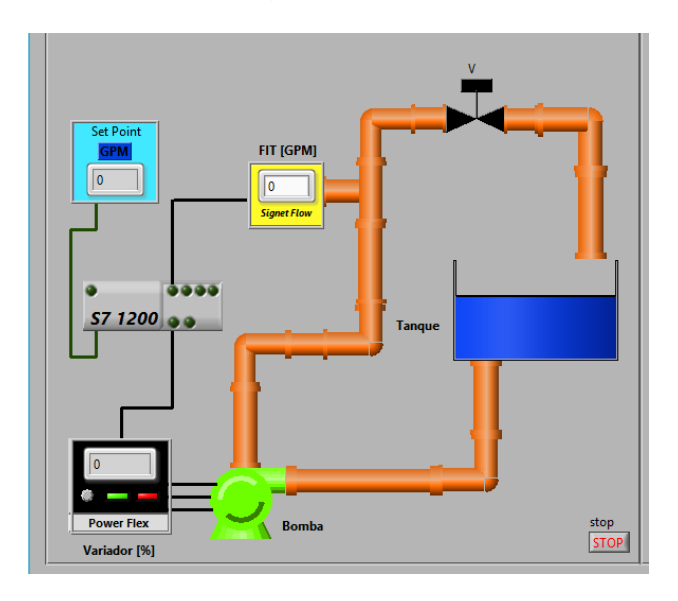

**FIGURA 43: Diagrama P&ID del proceso caudal.**

**3.** En la ventana de diagrama de bloques se encuentra todos los controles booleanos que corresponden a la tubería, bomba y leds, para realizar la animación se conecta cada uno a una constante de verdad, al indicador de tanque se lo ingresa en un lazo For Loop con una interacción de tiempo, como se indica en la figura 44.

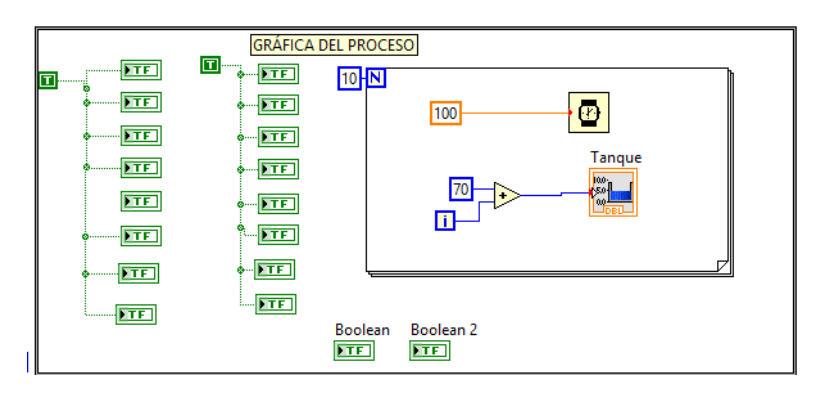

**FIGURA 44: Programación de animación de diagrama P&ID.**

### **3.3.6 Gráficas de control.**

**1.** En el panel frontal dar clic derecho, elegir Graph y se despliega una gran cantidad de controles para graficar, como se indica en la figura 45.

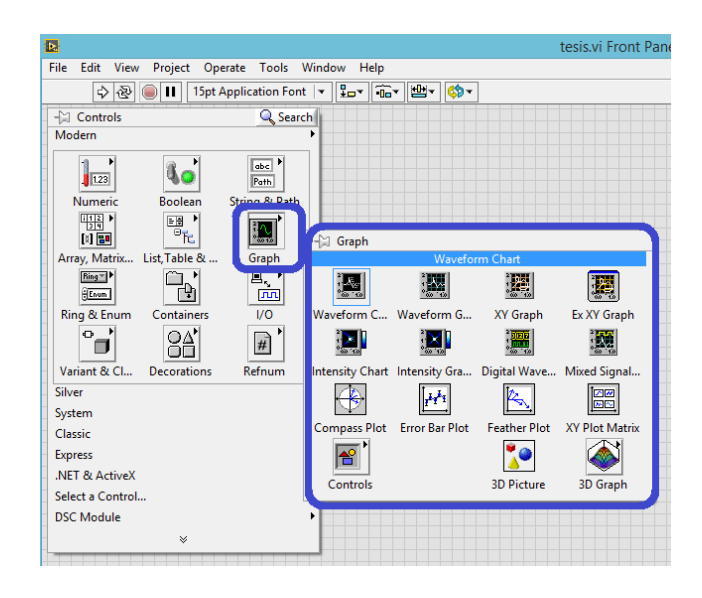

**FIGURA 45: Controles para graficar.**

**2.** En la ventana de diagrama de bloques se encuentra los 4 indicadores gráficos Waveform Chart que se conectan a las respectivas variables, para realizar un gráfico combinado se utiliza Merge Signals, como se indica en la figura 46.

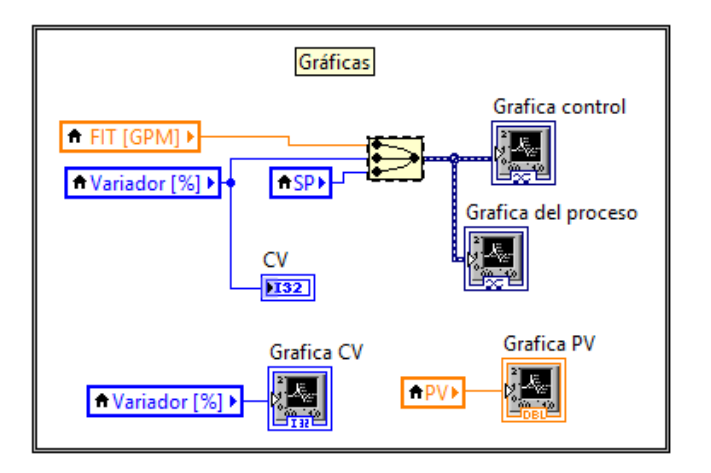

**FIGURA 46: Programación para gráficas.**

# **3.4 EVALUACIÓN DE LOS CONTROLADORES.**

## **3.4.1 Control Proporcional (P).**

Para analizar la respuesta del proceso de caudal con control proporcional, se debe ingresar el valor de la ganancia proporcional Kp= Kc en la pantalla de parámetros PID, como se indica en la figura 47.

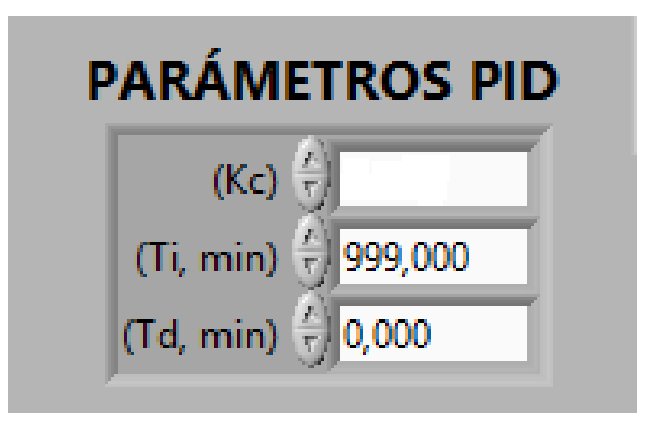

**FIGURA 47: Pantalla de parámetros PID.**

# **3.4.1.1 Evaluación.**

Para la evaluación del control proporcional se toma los datos con distinto Kc, obteniendo como mejor resultado kc= 5.0 según tabla 3.

## **Tabla 3:**

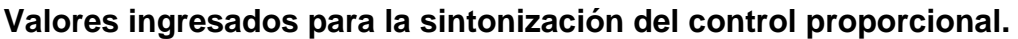

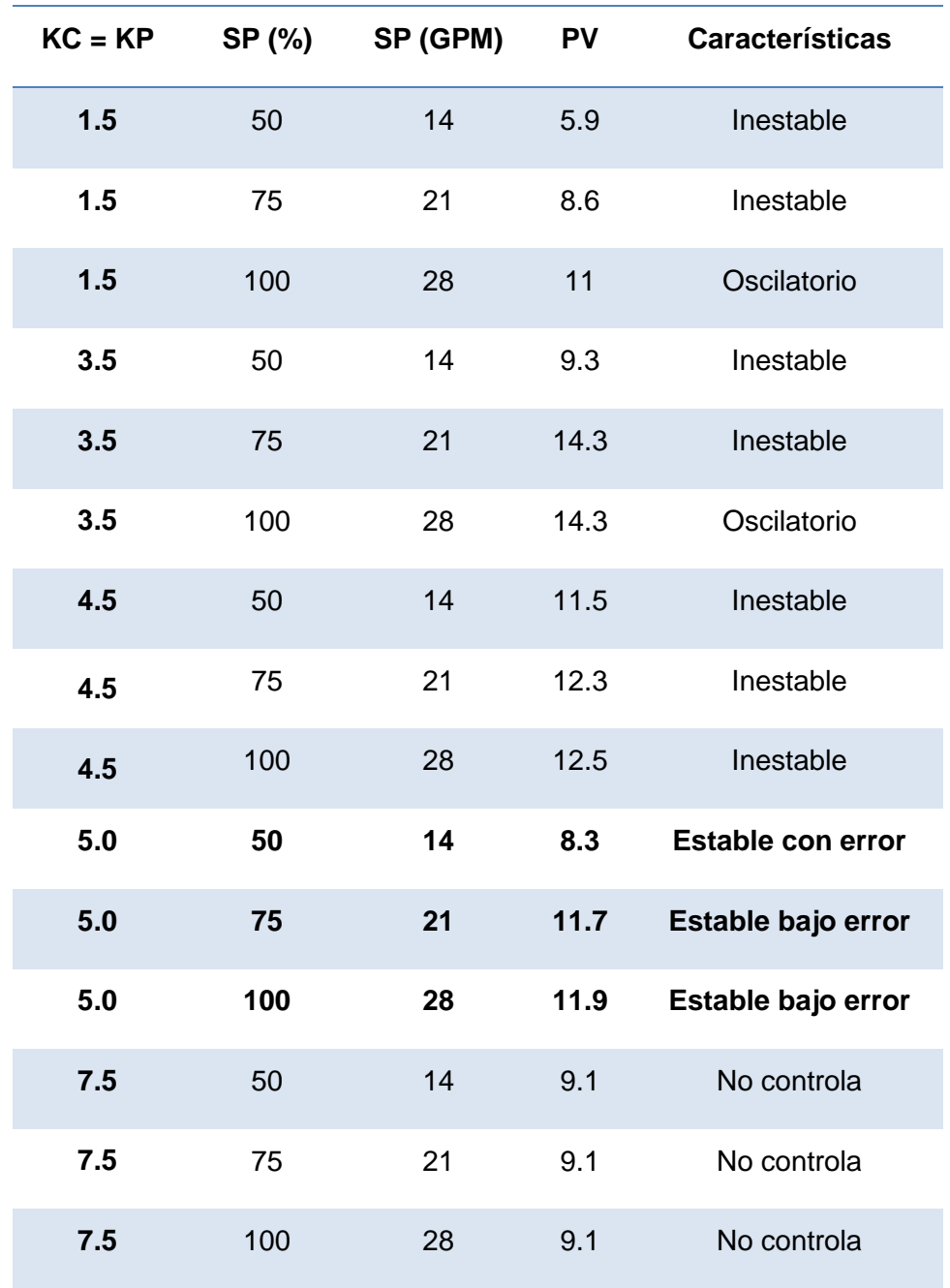

### **3.4.1.2 Representación gráfica del mejor control.**

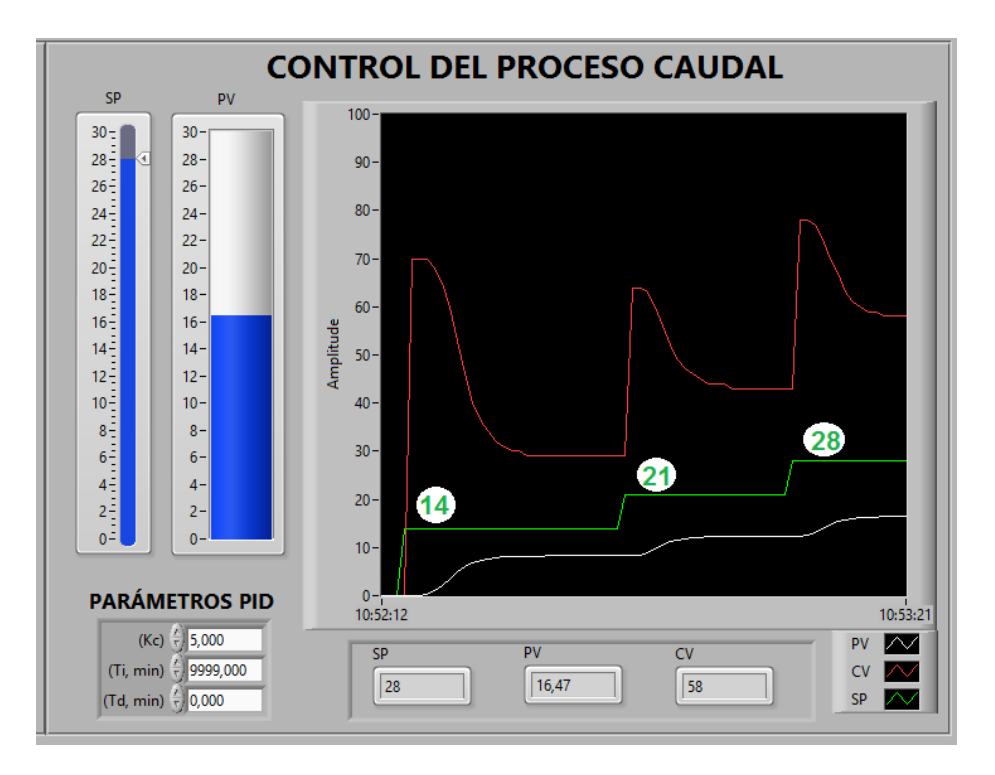

**FIGURA 48: Representación gráfica del mejor control proporcional (P) con un valor de Kc=5.000**

# **3.4.2 Control Proporcional Integral (PI).**

Para analizar la respuesta del proceso de caudal con control proporcional integral, se debe ingresar el valor constante de la ganancia proporcional Kp=Kc y el tiempo integral Ti en la pantalla de parámetros PID, como se indica en la figura 49.

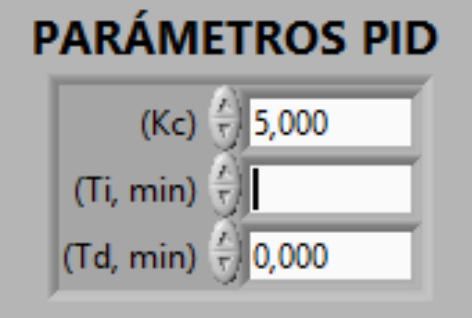

**FIGURA 49: Pantalla de parámetros PID.**

## **3.4.2.1 Evaluación.**

Para la evaluación del control proporcional integral se toma los datos con un valor constante de Kc y distinto Ti, obteniendo como mejor resultado Kc= 5.0 y Ti=0.150 según tabla 4.

## **Tabla 4:**

# **Valores ingresados para la sintonización del control proporcional integral.**

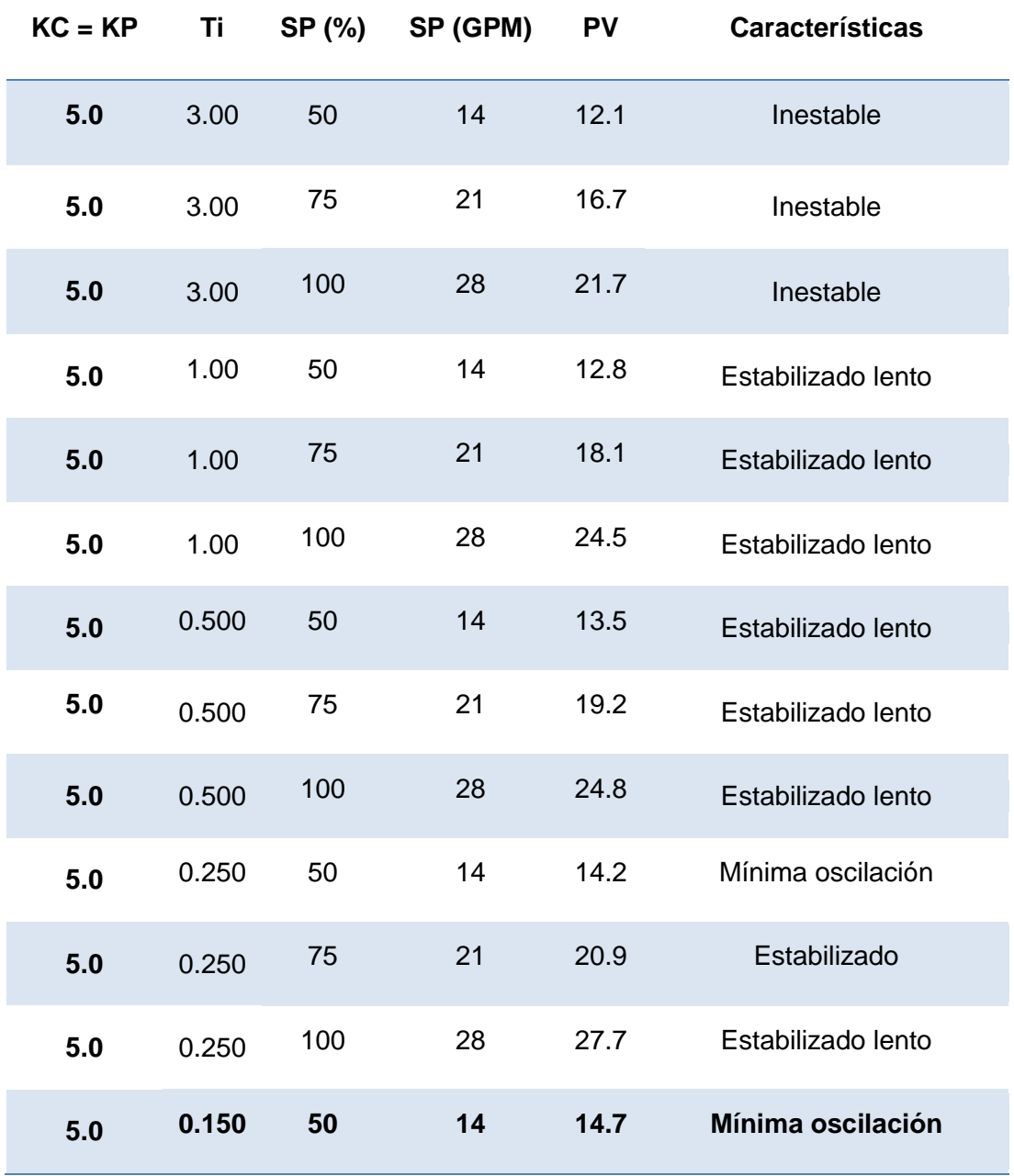

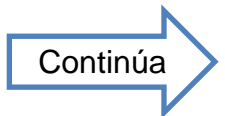

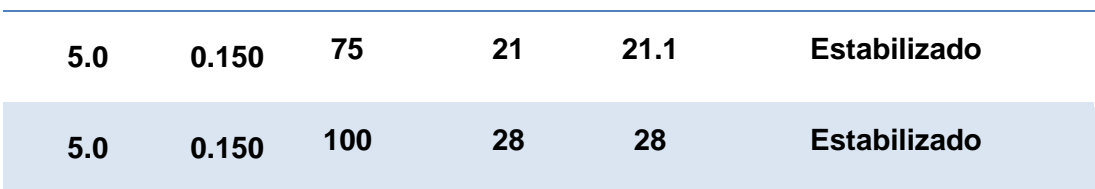

### **3.4.2.2 Representación gráfica del mejor control.**

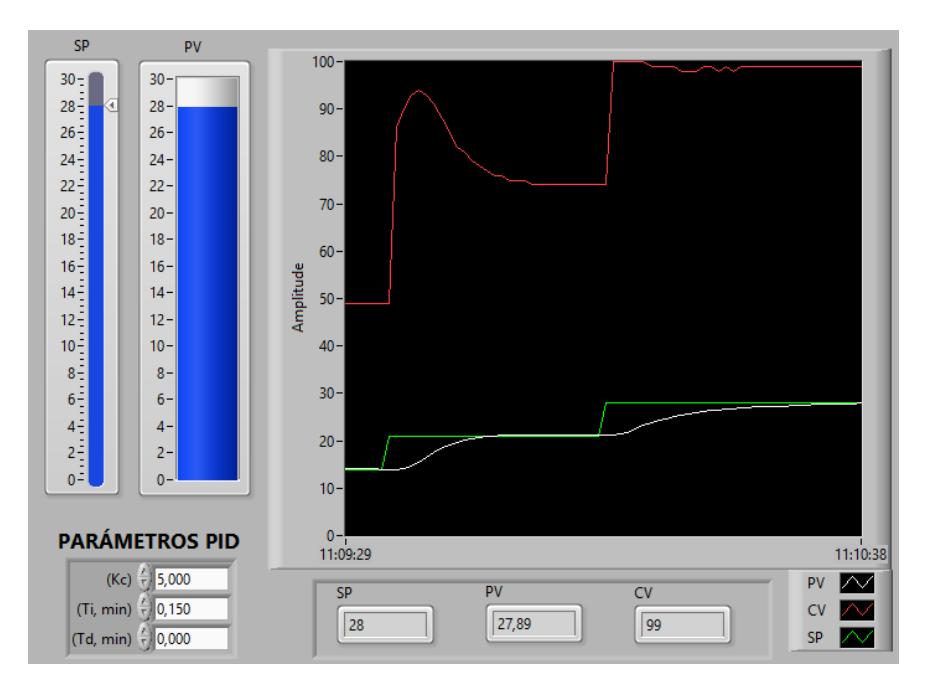

### **FIGURA 50: Representación gráfica del mejor control proporcional integral con un valor Kc=5.000 y Ti=0.150**

## **3.4.3 Control Proporcional Derivativo (PD).**

Para analizar la respuesta del proceso de caudal con control proporcional derivativo, se debe ingresar el valor constante de la ganancia proporcional Kp=Kc y el tiempo derivativo Td en la pantalla de parámetros PID, como se indica en la figura 51.

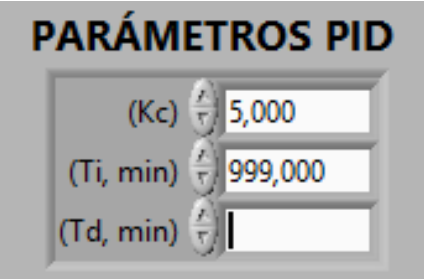

**FIGURA 51: Pantalla de parámetros PID.**

### **3.4.3.1 Evaluación.**

Para la evaluación del control proporcional derivativo se toma los datos con un valor constante de Kc y distinto Td, obteniendo como mejor resultado Kc= 5.0 y Td=0.050 según tabla 5.

## **Tabla 5:**

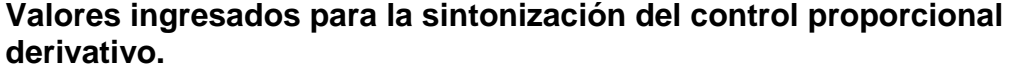

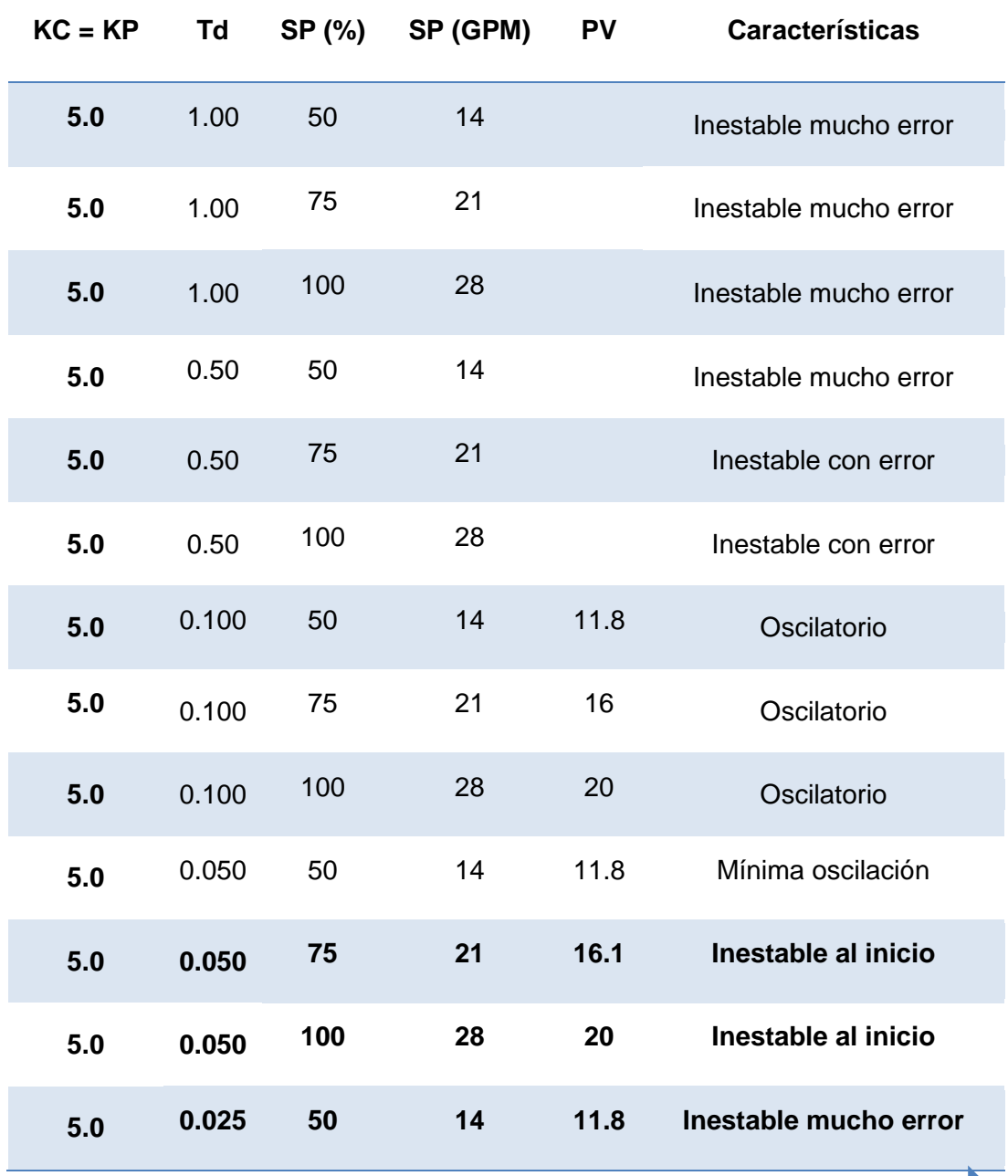

47

**Continúa** 

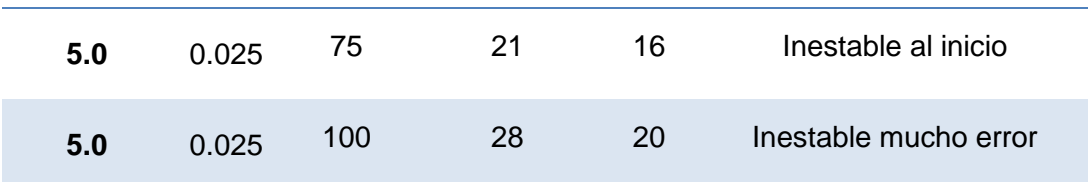

### **3.4.3.2 Representación gráfica del mejor control.**

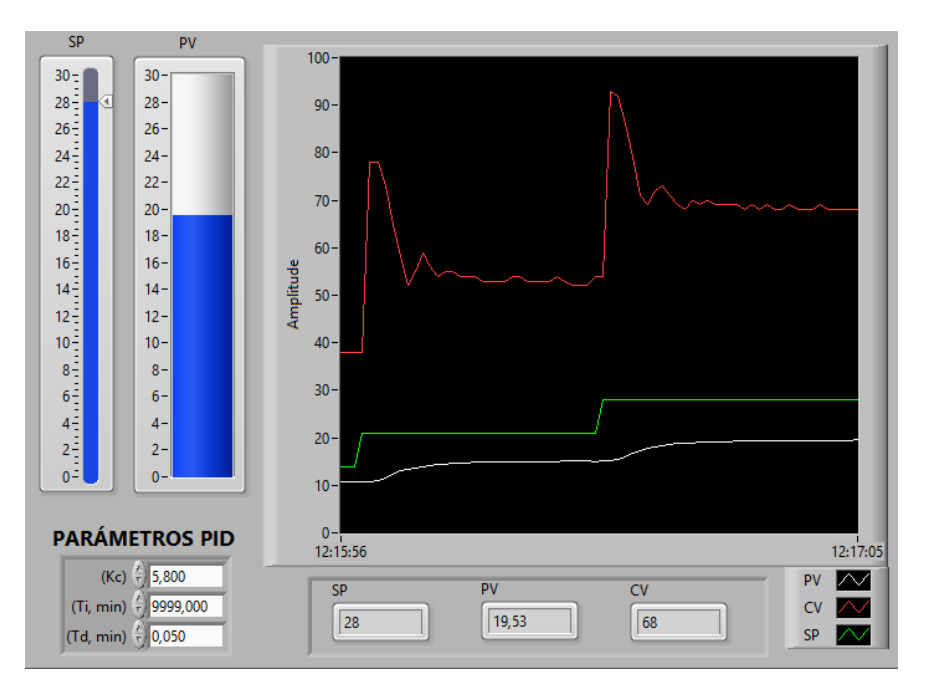

### **FIGURA 52: Representación gráfica del mejor control proporcional derivativo con un valor Kc=5.000 y Td=0.050**

# **3.4.4 Control Proporcional Integral Derivativo (PID).**

Para analizar la respuesta del proceso de caudal con control proporcional integral derivativo, se debe ingresar el valor constante de la ganancia proporcional Kp=Kc, el tiempo integral Ti y el tiempo derivativo Td en la pantalla de parámetros PID, como se indica en la figura 53.

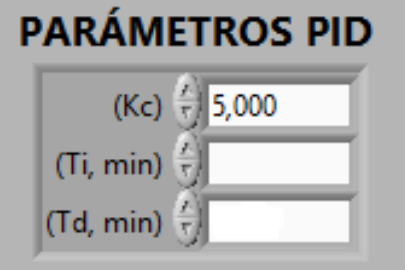

**FIGURA 53: Pantalla de parámetros PID.**

## **3.4.4.1 Evaluación.**

Para la evaluación del control proporcional integral derivativo se toma los datos con un valor constante de Kc, distinto Ti y Td, obteniendo como mejor resultado Kc= 5.0, Ti= 0.150 y Td=0.001 según tabla 6.

## **Tabla 6:**

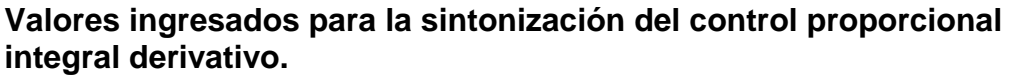

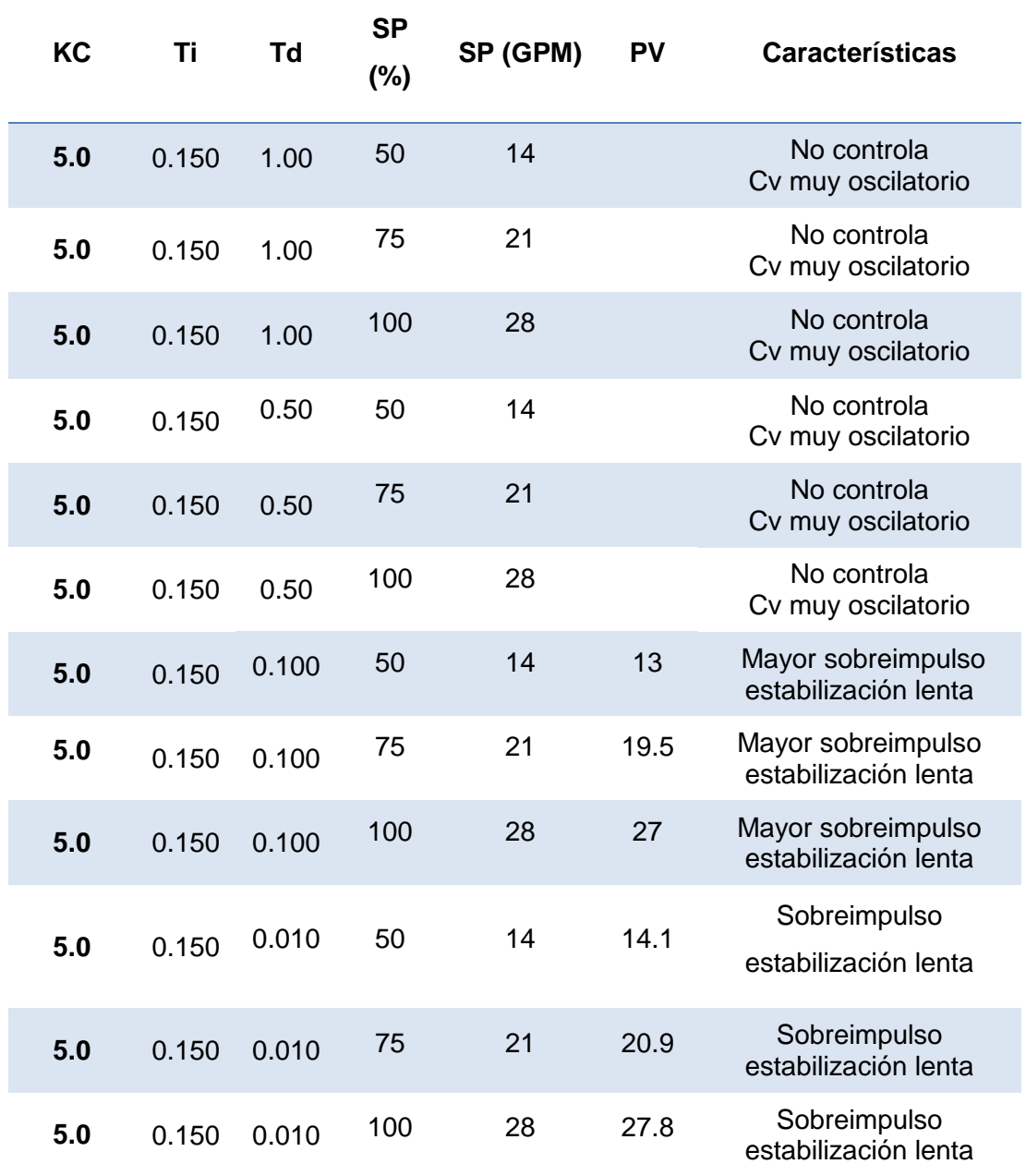

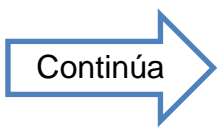

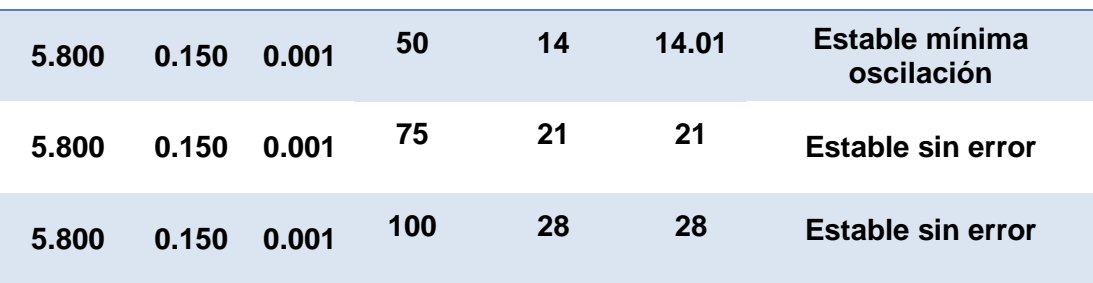

**3.4.4.2 Representación gráfica del mejor control.**

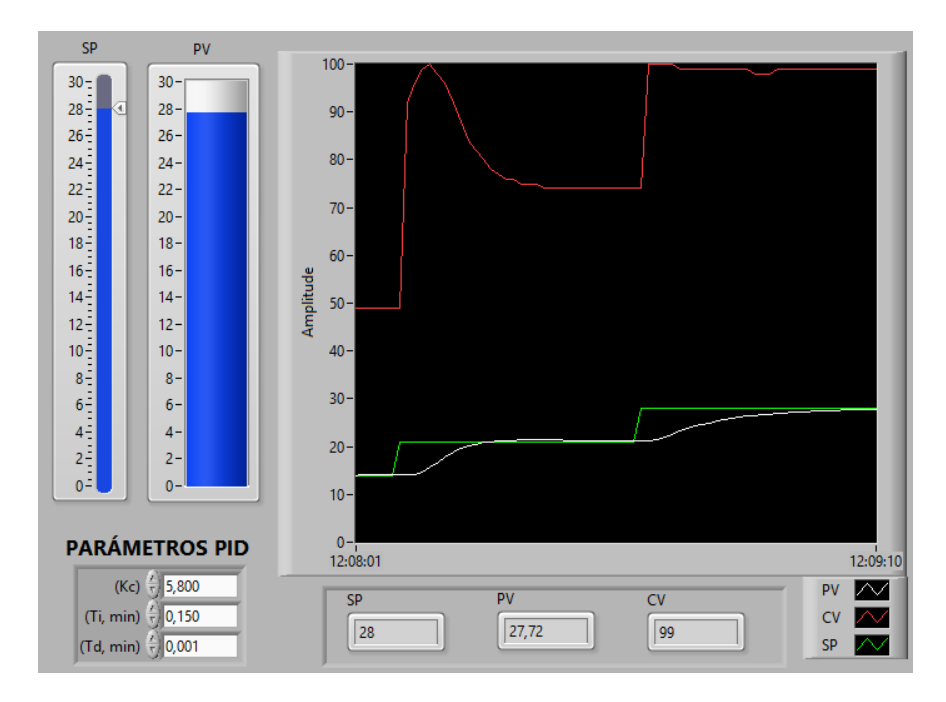

**FIGURA 54: Representación gráfica del mejor control proporcional integral derivativo con un valor Kc=5.800, Ti=0.150 y Td=0.001**

## **CAPÍTULO IV**

## **CONCLUSIONES Y RECOMENDACIONES**

## **4.1. Conclusiones**

- Los tipos de controladores utilizados en la industria son Proporcional (P), Proporcional Integral (PI) y Proporcional Integral Derivativo (PID), y de los cuales se utiliza los controladores PI y PID para tener un control eficiente en la estación de caudal.
- La herramienta de software TIA (Totally Integrated Automation) Portal permitió realizar la configuración, administración y programación del PLC S7-1200, bajo un mismo entorno fácil y de una manera intuitiva con lo cual se pudo comprobar la flexibilidad del mismo.
- > Los controles implementados en la estación de caudal que dieron una mejor respuesta en el proceso de caudal son el control Proporcional Integrado (PI) y el control Proporcional Integral Derivativo (PID).
- Al analizar las gráficas de los controladores se observó que el tiempo de estabilización del proceso de caudal es menor con el control PI y PID.
- El control Proporcional Derivativo (PD) no se utiliza en la estación de caudal ya que el proceso de control es muy oscilatorio y puede quemar la bomba por el continuo encendido y apagado.
- El control Proporcional Derivativo (PD) no se utiliza en la industria, por sus características oscilatorias a la hora de controlar.

## **4.2. Recomendaciones**

- Verificar que el cable de red se encuentre en óptimas condiciones.
- Tomar en cuenta las conexiones de alimentación de la estación de caudal antes de energizar.
- Dentro de la programación verificar que en el PLC se encuentre cargado con la información correcta.

 Antes de poner en funcionamiento la estación de caudal verificar que todas las conexiones del panel frontal se encuentren de manera correcta.

### **GLOSARIO DE TÉRMINOS**

### **A**

**ÁREAS DE MEMORIA.** Son áreas asignadas para programación..

## **E**

**ETHERNET.** Es un estándar de redes de área local.

#### **H**

**HMI.** Interfaz hombre - máquina.

**I**

**INTERFAZ.** Conexión e interacción entre hardware, software y el usuario.

**IP.** Es una etiqueta numérica que identifica, de manera lógica y jerárquica, a un interfaz (elemento de comunicación/conexión) de un dispositivo (habitualmente una computadora) dentro de una red que utilice el protocolo IP (Internet Protocol).

#### **L**

**LABVIEW.** es un programa para el desarrollo de aplicaciones de propósito general que National Instruments (NI) ha creado para facilitar la programación de instrumentos virtuales.

### **O**

**OPC.** Ole Process Control

**OSI.** Interconexión de sistemas abiertos

#### **P**

**PD.** Proporcional, derivativo

**PLC.** Esun controlador lógico programable.

**PROFINET.** Es el estándar Industrial Ethernet abierto y no propietario para la automatización. Con él es posible una comunicación sin discontinuidades desde el nivel de gestión hasta el nivel de campo.

**PI.** Proporcional, integral.

**PID.** Proporcional, integral, derivative.

**S**

**SET POINT.** Punto en que una señal se establece bajo ciertos parámetros deseados. Es un punto de consigna para valor de la señal de la variable.

**SISTEMAS DE CONTROL.** El sistema de control de un sistema automatizado permite ejecutar el programa y lograr que el proceso realice su función definida.

**SOFTWARE.** Es conjunto de programas, instrucciones y reglas informáticas que permiten ejecutar distintas tareas en una computadora.

### **T**

**TIA.** (Totally Integrated Automation) Integración total de automatización, Software de SIMATIC.

#### **Netgrafía**

Alvaro, J. (2008). *UPS.* Obtenido de http://dspace.ups.edu.ec/bitstream/123456789/154/1/Indice.pdf [Citado 5 de diciembre 2014]

Calvo, F. A. (2010). *ELECTRICIDAD Y ELECTRONICA ABB.* Obtenido de http://www.abb.es/product/es/9AAC100217.aspx?country=ES [Citado 14 de diciembre 2014]

DISA. (2010). *Departamento de Ingeniería de Sistemas y Automática.* Obtenido de http://www.disa.bi.ehu.es/spanish/ftp/material\_asignaturas/Ing\_Sistem as\_I/Transparencias%20de%20Clase/Tema%2006%20- %20Acciones%20B%E1sicas%20de%20Control.pdf [Citado 10 de noviembre 2014]

- Marcos, M. (2003). *INTRODUCCIÓN A LA INSTRUMENTACIÓN.* Recuperado el 15 de OCTUBRE de 2014, de http://www.disa.bi.ehu.es/spanish/asignaturas/15212/TEMA\_2\_Introdu ccionInstrumentacion.pdf [Citado 28 de octubre 2014]
- OGATA, K. (1978). *Ingeniería de Control Moderna.* Madrid, España: Prentice Hall. [Citado 13 de noviembre 2014]
- Pascual. (2009). *OPC.* Obtenido de http://www.infoplc.net/foro/showthread.php?43-Que-es-OPC [Citado 10 de diciembre 2014]
- Pedersen, J. (2011). *SPACE EDU TIA.* Obtenido de http://dspace.espoch.edu.ec/bitstream/123456789/1329/1/108T0006.p df [Citado 2 de diciembre 2014]
- Sebastián, L. (2009). *SINTONIA DE REGULADORES PID.* [Citado 7 de noviembre 2014]
- Senninger. (2010). *MANUAL DE TRANSMISOR 9900.* [Citado 10 de noviembre 2014]
- Siemens. (2009). *MANUAL DE SISTEMA.* Obtenido de http://es.scribd.com/doc/50835535/Definicion-de-PLC-y-Caracteristicas [Citado 1 de diciembre 2014]

Siemens. (2010). *SISTEMAS DE CONTROL AUTOMATICO.*

- Solé, C. (2000). *INSTRUMENTACIÓN INDUSTRAIL.* MEXICO . [Citado 5 de enero 2014]
- UDLAP. (2008). *Universidad de las Américas Puebla.* Obtenido de http://catarina.udlap.mx/u\_dl\_a/tales/documentos/lep/nunez\_e\_f/capit ulo1.pdf [Citado 14 de noviembre 2014]
## ANEXOS